When you decide to use the WEP encryption to secure your WLAN, please refer to the following setting of the WEP encryption:

- 64-bit WEP Encryption 64-bit WEP keys are as same as the encryption method of 40-bit WEP. You can input 10 hexadecimal digits (0~9, a~f or A~F) or 5 ACSII chars.
- l 128-bit WEP Encryption 128-bit WEP keys are as same as the encryption method of 104-bit WEP. You can input 26 hexadecimal digits (0~9, a~f or A~F) or 10 ACSII chars.
- The Default Tx Key field decides which of the four keys you want to use in your WLAN environment.

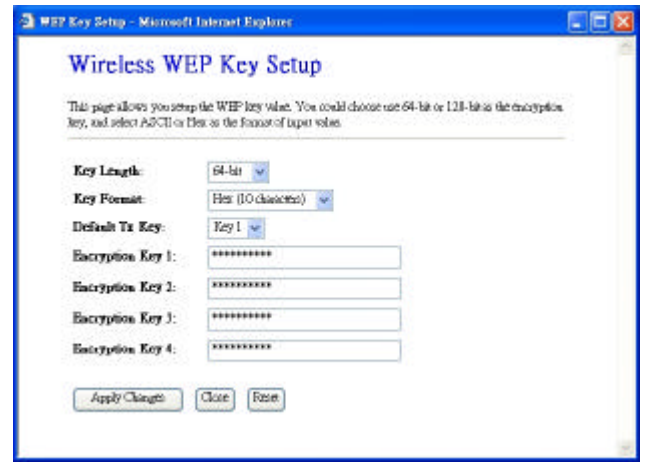

#### **WEP Encryption with 802.1x Setting**

The device supports external RADIUS Server that can secure networks against unauthorized access. If you use the WEP encryption, you can also use the RADIUS server to check the admission of the users. By this way every user must use a valid account before accessing the Wireless LAN and requires a RADIUS or other authentication server on the network. An example is shown as following.

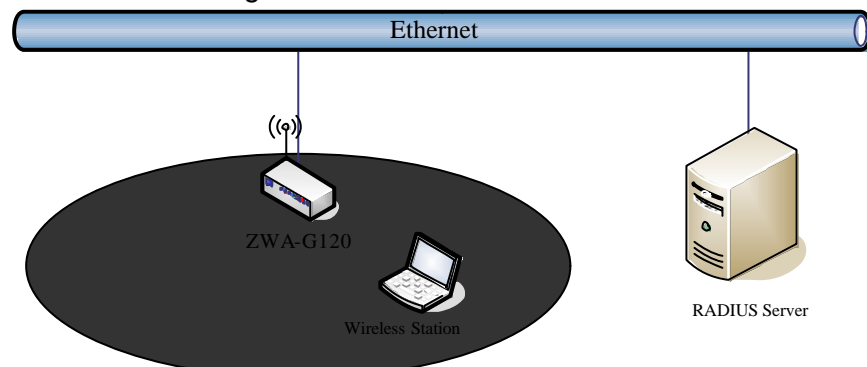

You should choose WEP 64 or 128 bit encryption to fit with your network environment first. Then add user accounts and the target device to the RADIUS server. In the device , you need to specify the IP address Password (Shared Secret) and Port number of the target RADIUS server.

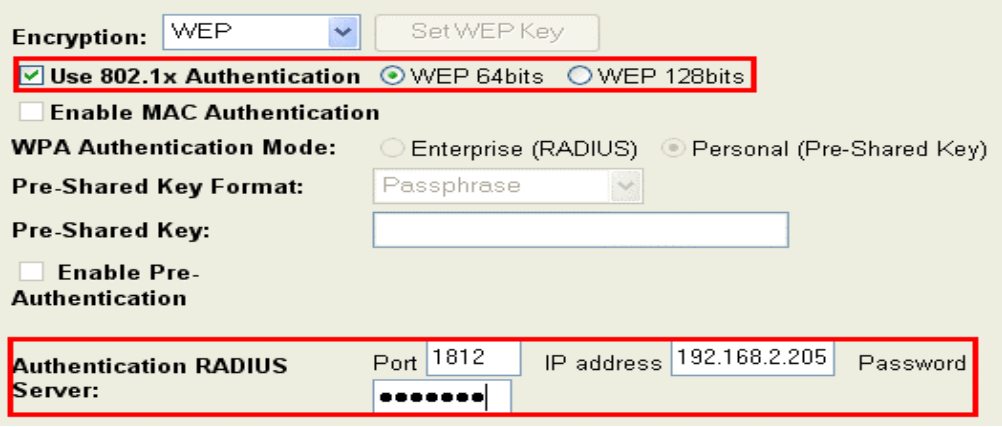

#### **WPA Encryption Setting**

WPA feature provides a high level of assurance for end-users and administrators that their data will remain private and access to their network restricted to authorized users. You can choose the WPA encryption and select the Authentication Mode.

#### **WPA Authentication Mode**

This device supports two WPA modes. For personal user, you can use the Pre-shared Key to enhance your security setting. This mode requires only an access point and client station that supports WPA-PSK. For Enterprise, authentication is achieved via WPA RADIUS Server. You need a RADIUS or other authentication server on the network.

#### **e** Enterprise (RADIUS):

When WPA Authentication mode is Enterprise (RADIUS), you have to add user accounts and the target device to the RADIUS Server. In the device , you need to specify the IP address Password (Shared Secret) and Port number of the target RADIUS server.

#### l **Pre-Share Key:**

This mode requires only an access point and client station that supports WPA-PSK. The WPA-PSK settings include Key Format, Length and Value. They must be as same as each wireless client in your wireless network. When Key format is Passphrase, the key value should have 8~63 ACSII chars. When Key format is Hex, the key value should have 64 hexadecimal digits (0~9,  $a$ ~f or  $A$ ~F).

# **Configuring as WLAN Client Adapter**

This device can be configured as a wireless Ethernet adapter. In this mode, the device can connect to the other wireless stations (Ad-Hoc network type) or Access Point (Infrastructure network type) and you don't need to install any driver.

# **Quick start to configure**

**Step 1.** In "Basic Settings" page, change the Mode to "Client" mode. And key in the SSID of the AP you want to connect then press "Apply Changes" button to apply the change.

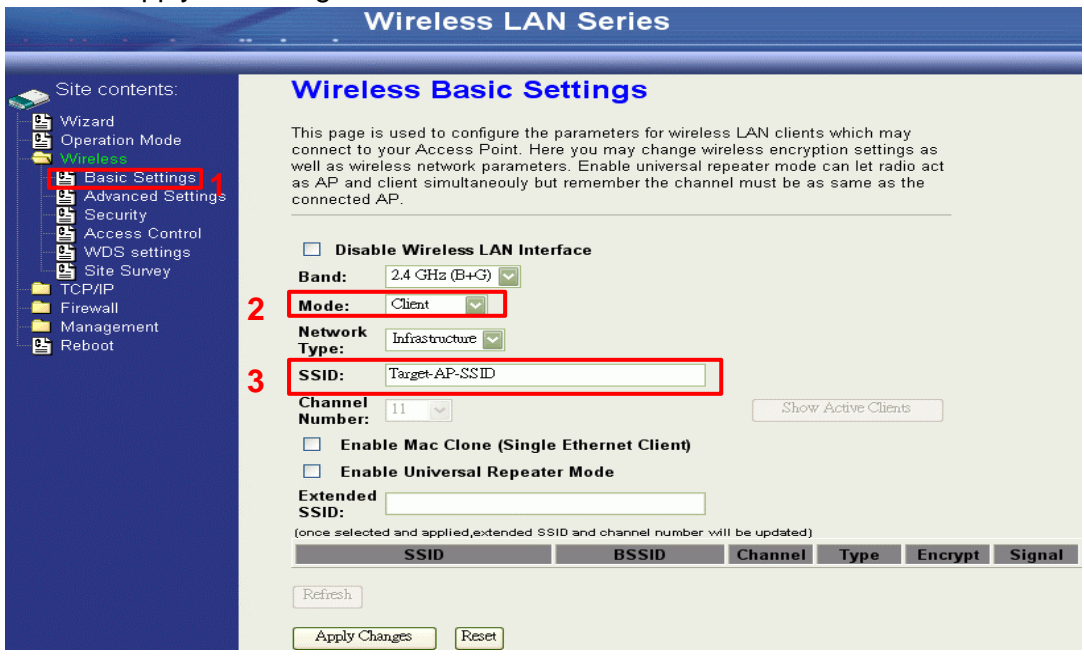

**Step 2.** Check the status of connection in "Status" web page

| Site contents:                                                                | <b>Access Point Status</b>    |                                                                   |
|-------------------------------------------------------------------------------|-------------------------------|-------------------------------------------------------------------|
| <b>LE</b> Wizard<br><b>Operation Mode</b><br><b>Wireless</b><br><b>TCP/IP</b> | device.                       | This page shows the current status and some basic settings of the |
| <b>LAN</b> Interface                                                          | <b>System</b>                 |                                                                   |
| WAN Interface                                                                 | <b>Uptime</b>                 | 0day:0h:55m:46s                                                   |
| <b>Route</b>                                                                  | <b>Free Memory</b>            | 11808 kB                                                          |
| Firewall                                                                      | <b>Firmware Version</b>       | 1.3.0.6 20060420                                                  |
| Management                                                                    | <b>Webpage Version</b>        | 1.3.0.6 20060420                                                  |
| <b>CH</b> Status                                                              | <b>Wireless Configuration</b> |                                                                   |
| 四 QoS                                                                         | Mode                          | Infrastructure Client - Bridge                                    |
| 딱<br><b>Bandwidth Control</b>                                                 | <b>Band</b>                   | $2.4$ GHz (B+G)                                                   |
| <b>B</b> SNMP                                                                 | <b>SSID</b>                   | Target-AP-SSID                                                    |
| 雪<br><b>Statistics</b>                                                        | <b>Channel Number</b>         | គ                                                                 |
| <b>B</b> DONS                                                                 | <b>Encryption</b>             | Disabled                                                          |
| Time Zone                                                                     | <b>RSSID</b>                  | 00:00:00:00:00                                                    |
| 四 Log<br>Upgrade Firmware                                                     | <b>State</b>                  | Scanning                                                          |
| Save/Reload Settings                                                          | <b>RSSI</b>                   | $\overline{0}$                                                    |
| <b>Password</b>                                                               | <b>TCP/IP Configuration</b>   |                                                                   |
| Reboot                                                                        | <b>Attain IP Protocol</b>     | Fixed IP                                                          |
|                                                                               | <b>IP Address</b>             | 192.168.2.1                                                       |
|                                                                               | <b>Subnet Mask</b>            | 255.255.255.0                                                     |
|                                                                               | <b>Default Gateway</b>        | 192.168.2.1                                                       |
|                                                                               | <b>DHCP Server</b>            | Enabled                                                           |
|                                                                               | <b>MAC Address</b>            | 00:00:aa:bb:dd:91                                                 |

The alternative way to configure as following:

**Step 1.** In "Wireless Site Survey" page, select one of the SSIDs you want to connect and then press "Connect" button to establish the link.

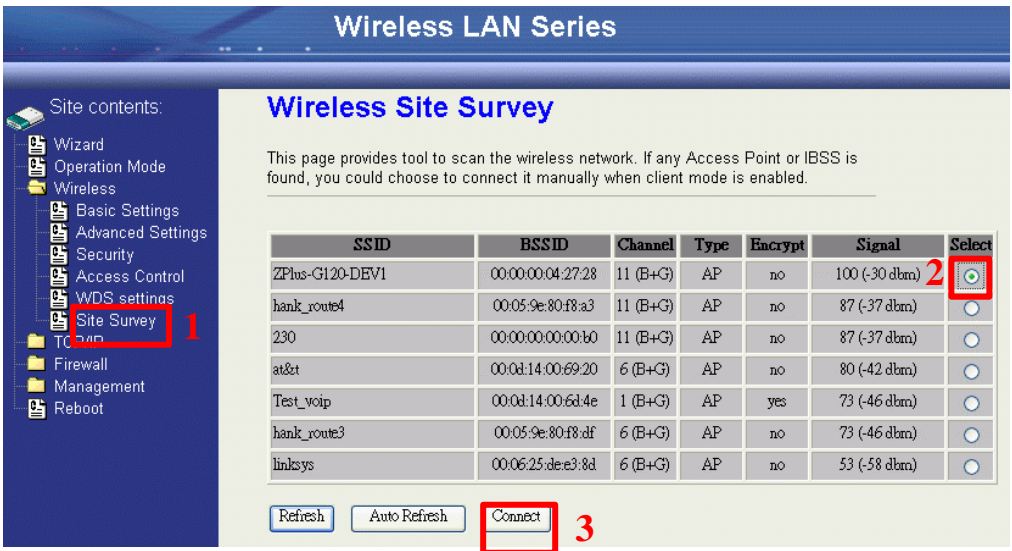

**Step 2.** If the linking is established successfully. It will show the message "Connect successfully". Then press "OK".

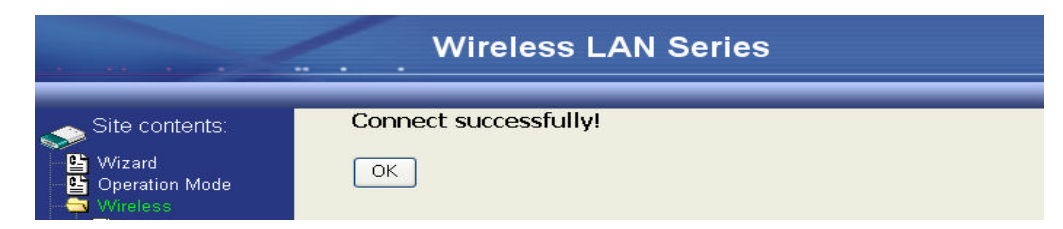

**Step 3.** Then you can check the linking information in "Status" page.

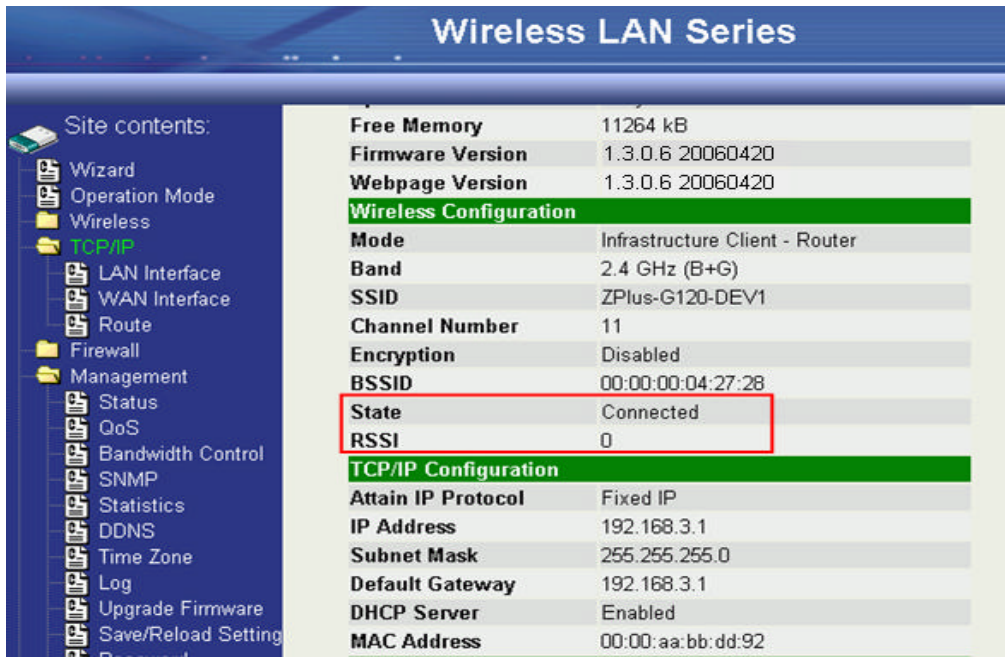

#### **Note**

If the available network requires authentication and data encryption, you need to setup the authentication and encryption before step1 and all the settings must be as same as the Access Point or Station. About the detail authentication and data encryption settings, please refer the security section.

#### **Authentication Type**

In client mode, the device also supports two Authentication Types "Open system" and "Shared Key". Although the default setting is "Auto", not every Access Points can support "Auto" mode. If the authentication type on the Access Point is knew by user, we suggest to set the authentication type as same as the Access Point.

#### **Data Encryption**

In client mode, the device supports WEP and WPA Personal/Enterprise except WPA2 mixed mode data encryption. About the detail data encryption settings, please refer the security section.

# **Configuring Universal Repeater**

This device can be configured as a Repeater. In this mode, the device can extend available wireless range of other AP let user can link the network that they want, Also the device working as AP and Repeater same time.

Following two ways describe how to make Universal Repeater effective.

1. Enable Universal Repeater Mode and then select a SSID in the Table that you want. Final click Apply Changes button to take effective. **(Click Refresh button to make table renew)**

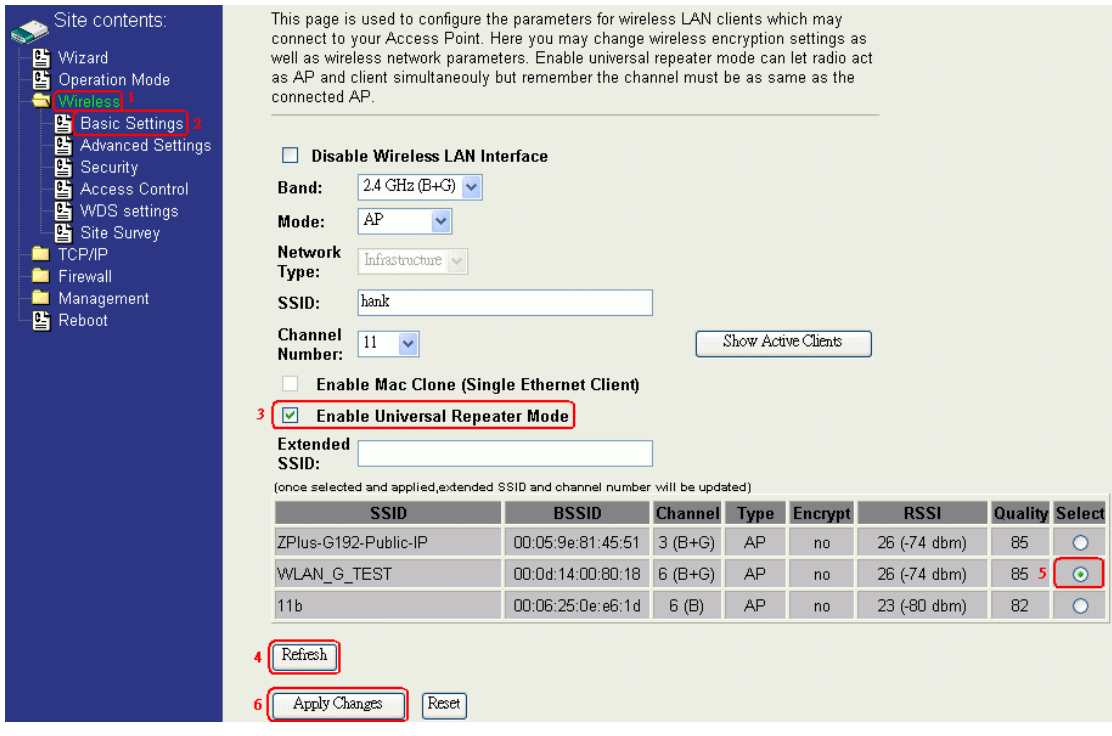

Note: Under **AP WDS and AP+WDS mode**, The Universal Repeater can take effective.

2. Enter specific SSID in the Extended SSID field and then click Apply Changes button to take effective.

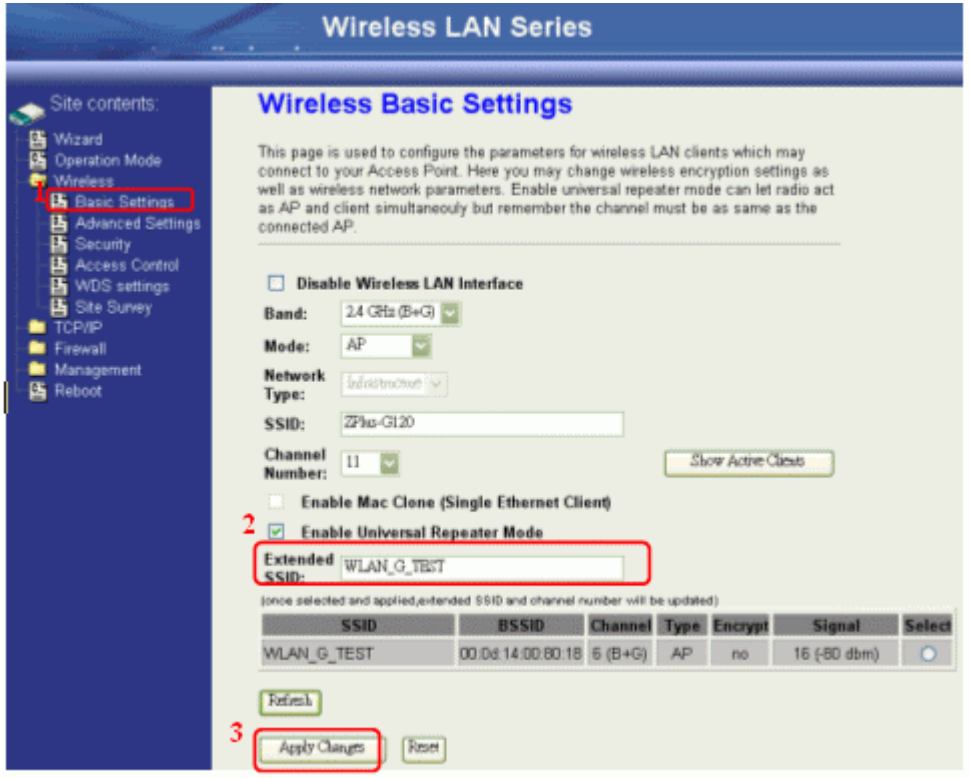

# **Ch 3. Configuring WDS**

Wireless Distribution System (WDS) uses wireless media to communicate with the other devices, like the Ethernet does. This function allows one or more remote LANs connect with the local LAN. To do this, you must set these devices in the same channel and set MAC address of other devices you want to communicate with in the WDS AP List and then enable the WDS.

When you decide to use the WDS to extend your WLAN, please refer the following instructions for configuration.

- The bridging devices by WDS must use the same radio channel.
- l When the WDS function is enabled, all wireless stations can't connect the device.
- If your network topology has a loop, you need to enable the 802.1d Spanning Tree function.
- l You don't need to add all MAC address of devices existed in your network to WDS AP List. WDS AP List only needs to specify the MAC address of devices you need to directly connect to.
- The bandwidth of device is limited, to add more bridging devices will split the more bandwidth to every bridging device.

# **WDS network topology**

In this section, we will demonstrate the WDS network topologies and WDS AP List configuration. You can setup the four kinds of network topologies: bus, star, ring and mesh.

In this case, there are five devices with WDS enabled: WDS1, WDS2, WDS3, WDS4 and WDS5.

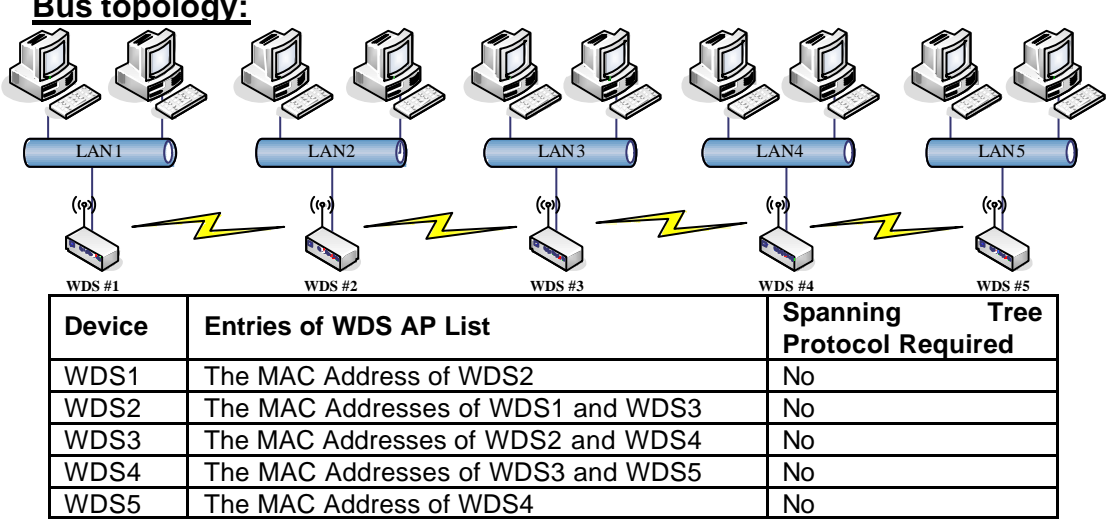

# **Bus topology:**

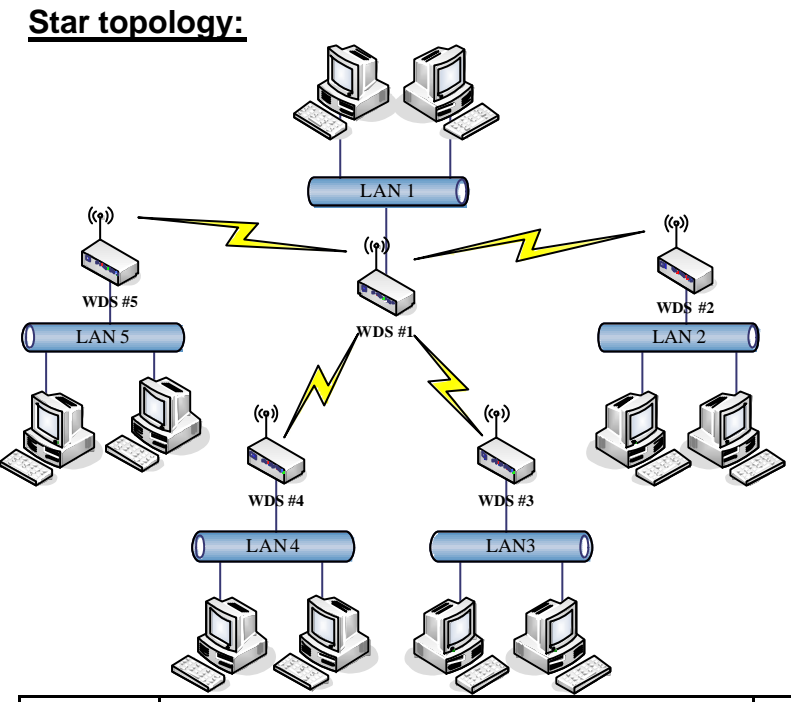

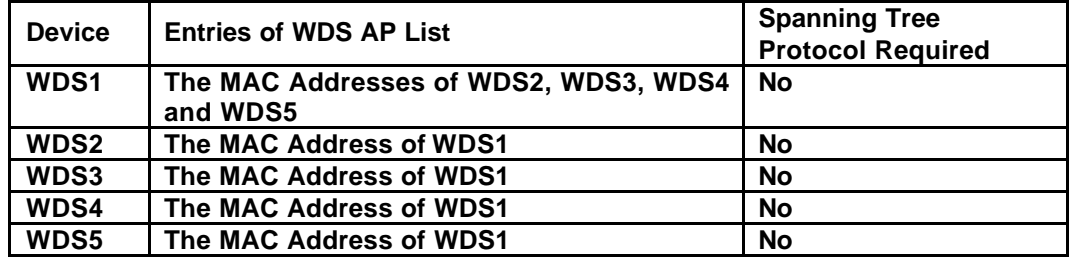

**Ring topology:**

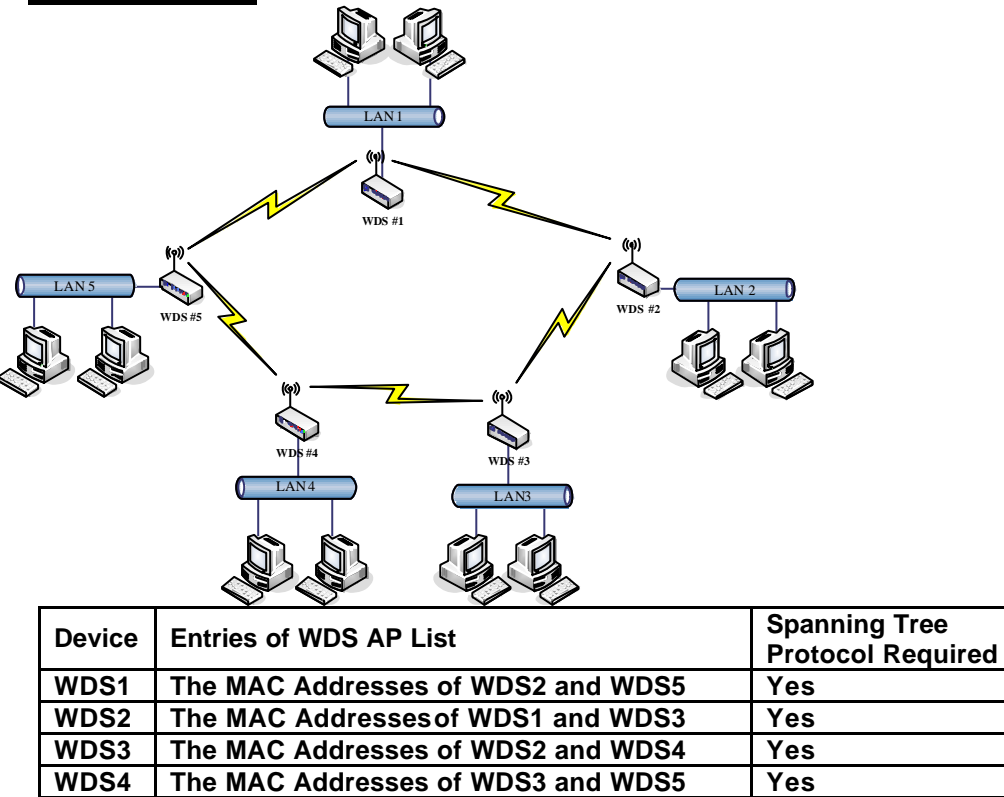

**The MAC Addresses of WDS3 and WDS5 WDS5 The MAC Addresses of WDS4 and WDS1 Yes**

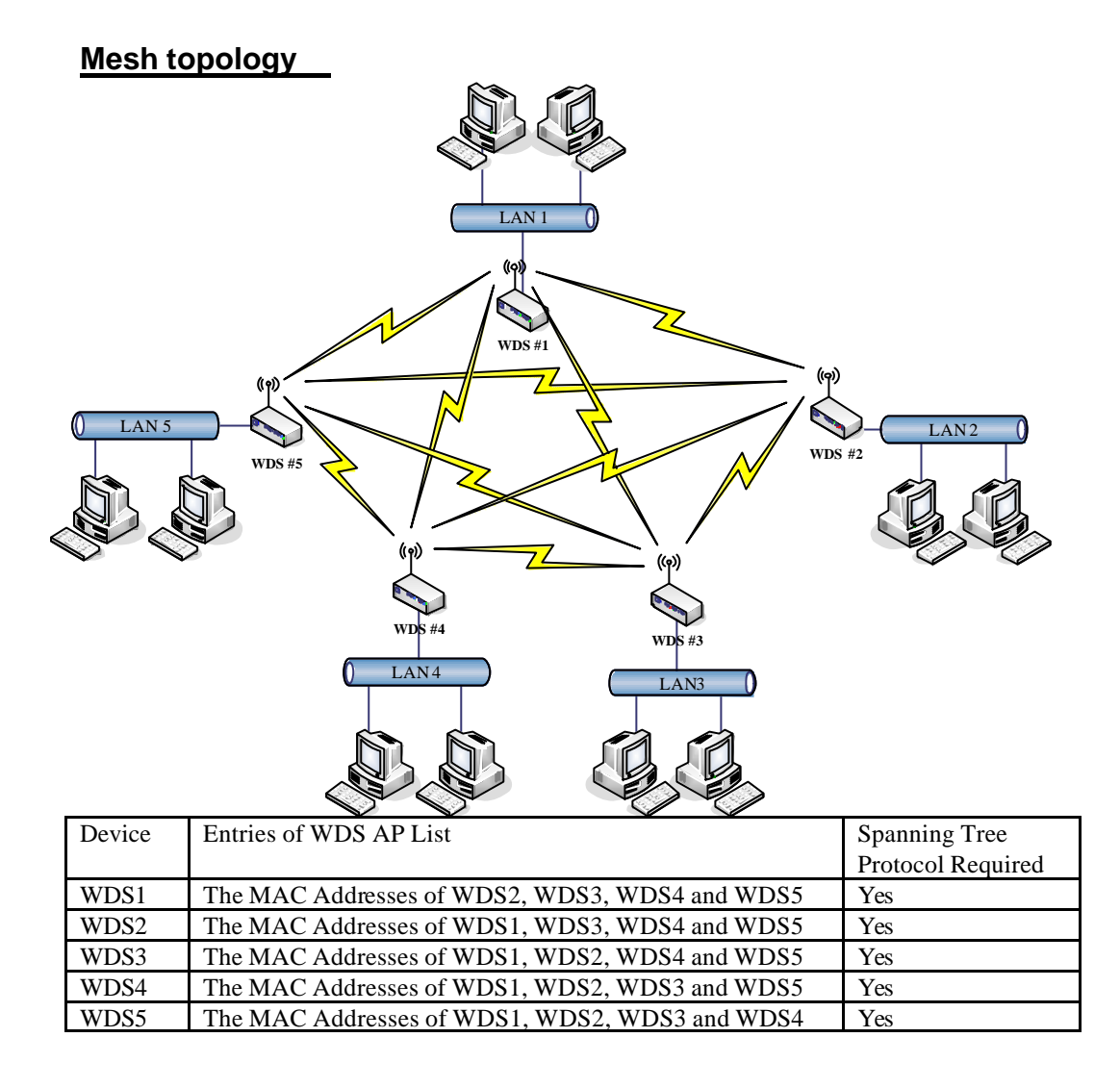

# **WDS Application**

#### **Wireless Repeater**

Wireless Repeater can be used to increase the coverage area of another device (Parent AP). Between the Parent AP and the Wireless Repeater, wireless stations can move among the coverage areas of both devices. When you decide to use the WDS as a Repeater, please refer the following instructions for configuration.

- **In AP mode, enable the WDS function.**
- You must set these connected devices with the same radio channel and SSID.
- Choose "WDS+AP" mode.
- Using the bus or star network topology.

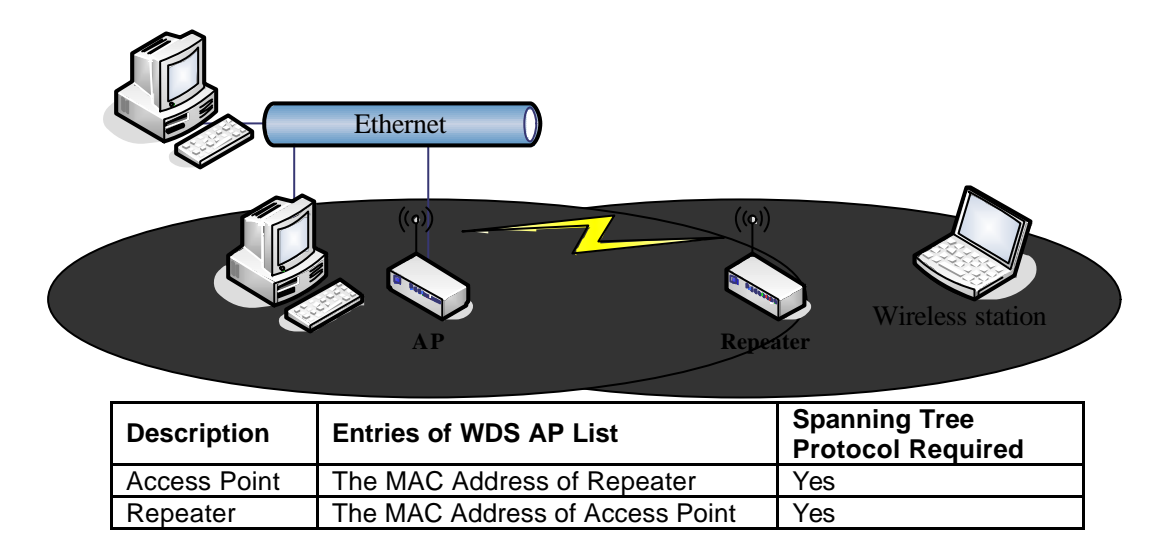

#### **Wireless Bridge**

Wireless Bridge can establish a wireless connection between two or more Wired LANs. When you decide to use the WDS as a Wireless Bridge, please refer the following instructions for configuration.

- **In AP mode, enable the WDS function.**
- You must set these connected devices with the same radio channel, but you may use different SSID.
- Choose "WDS" mode for only wireless backbone extension purpose.
- You can use any network topology, please refer the WDS topology section.

# **Ch 4. Advanced Configurations**

# **Configuring LAN to WAN Firewall**

Filtering function is used to block or permit packets from LAN to WAN. The device supports three kinds of filter Port Filtering, IP Filtering and MAC Filtering. All the entries in current filter table are used to restrict or allow certain types of packets from your local network to through the device. Use of such filters can be helpful in securing or restricting your local network. Denied or Allowed list depends on your IP forwarding default policy in Route page. The IP forwarding default policy is "ACCEPT".

If you want block some application from LAN to WAN, you can go to Route page to select "ACCEPT" for IP Forwarding Default Policy.

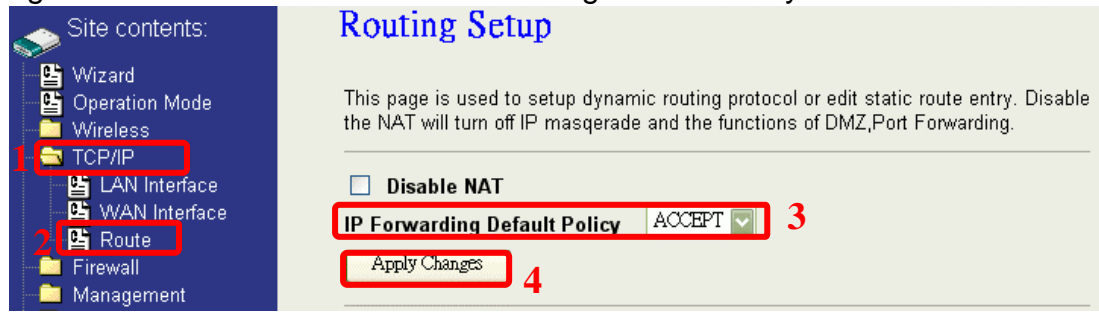

If you want permit some application from LAN to WAN, you can go to Route page to select "DROP" for IP Forwarding Default Policy.

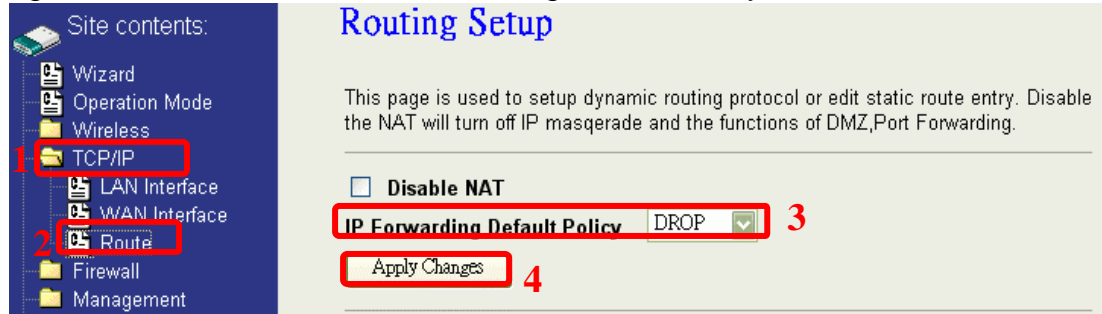

# **Port Filtering**

When you enable the Port Filtering function, you can specify a single port or port ranges in current filter table. If you select ACCEPT for the IP forwarding default policy, once the source port of outgoing packets match the port definition or within the port ranges in the table, the firewall will block those packets form LAN to WAN.

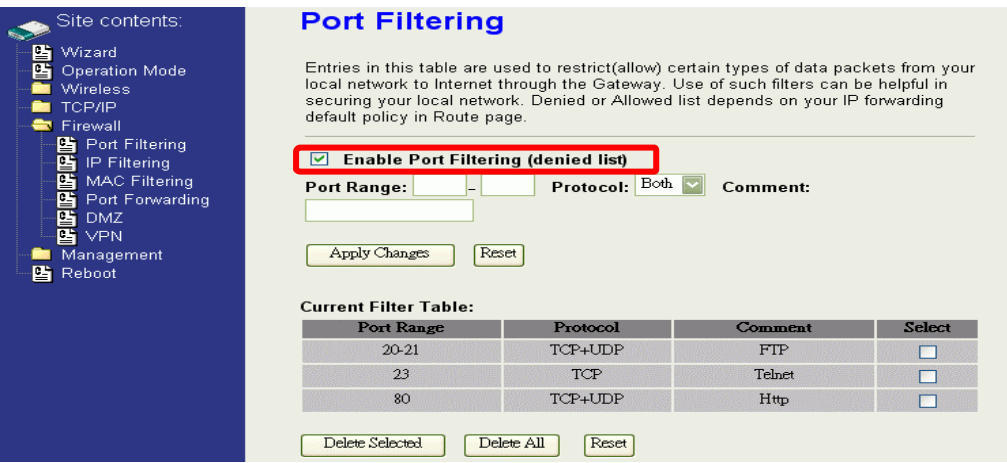

If you select DROP for the IP forwarding default policy, once the source port of outgoing packets match the port definition or within the port ranges in the table, the firewall will allow those packets form LAN to WAN.

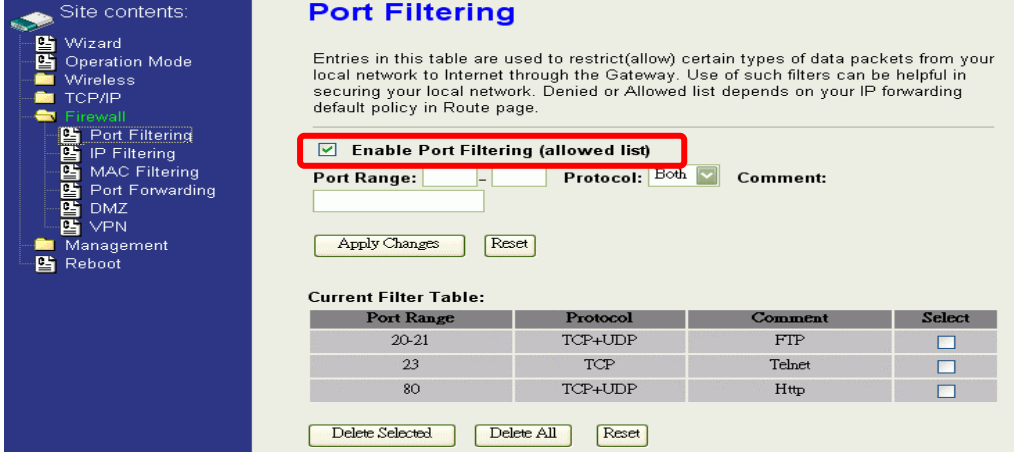

## **IP Filtering**

When you enable the IP Filtering function, you can specify local IP Addresses in current filter table. If you select ACCEPT for the IP forwarding default policy, once the source IP address of outgoing packets match the IP address definition in the table, the firewall will block those packets form LAN to WAN.

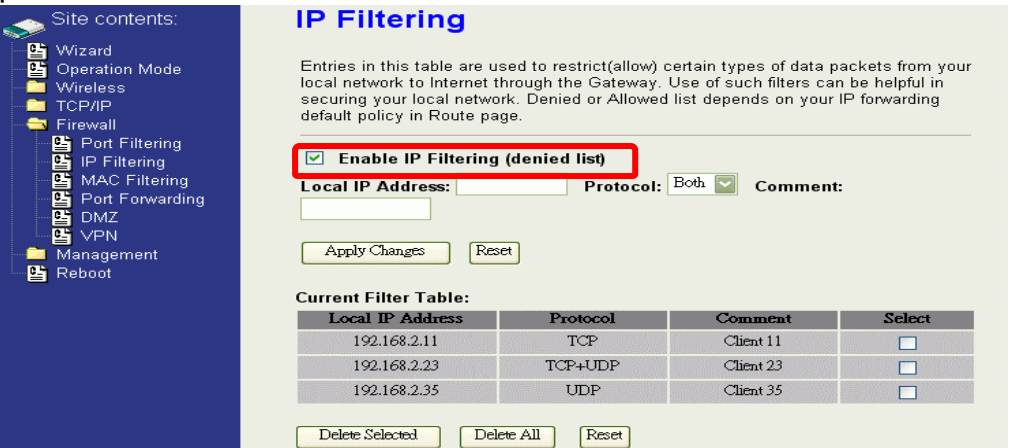

If you select DROP for the IP forwarding default policy, once the source IP address of outgoing packets match the IP address definition in the table, the firewall will allow those packets form LAN to WAN.

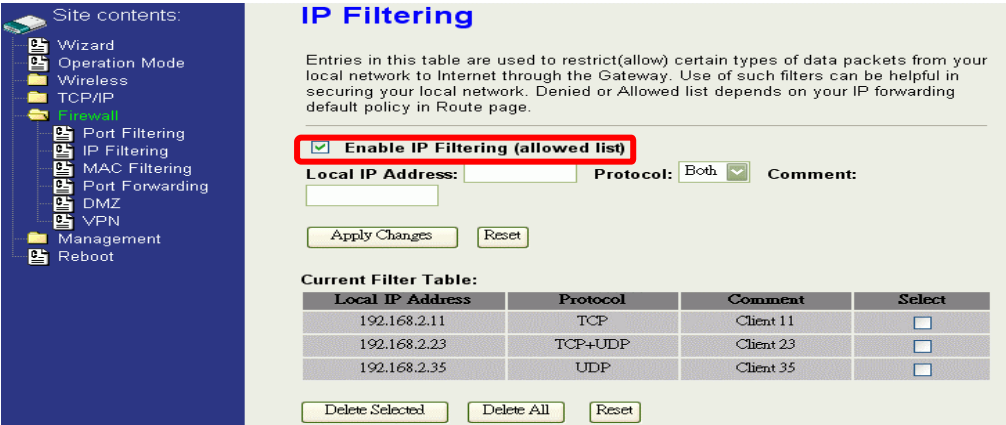

## **MAC Filtering**

When you enable the MAC Filtering function, you can specify the MAC Addresses in current filter table. If you select ACCEPT for the IP forwarding default policy, once the source MAC Address of outgoing packets match the MAC Address definition in the table, the firewall will block those packets form LAN to WAN.

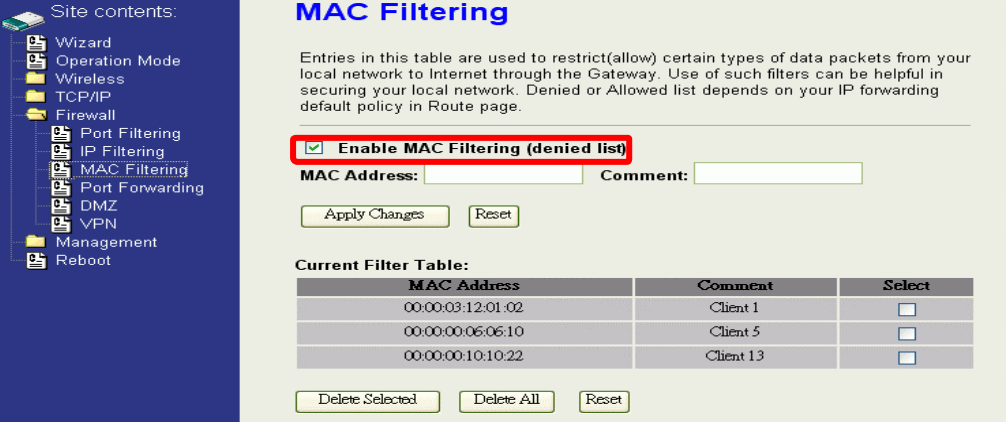

If you select DROP for the IP forwarding default policy, once the source MAC Address of outgoing packets match the MAC Address definition in the table, the firewall will allow those packets form LAN to WAN.

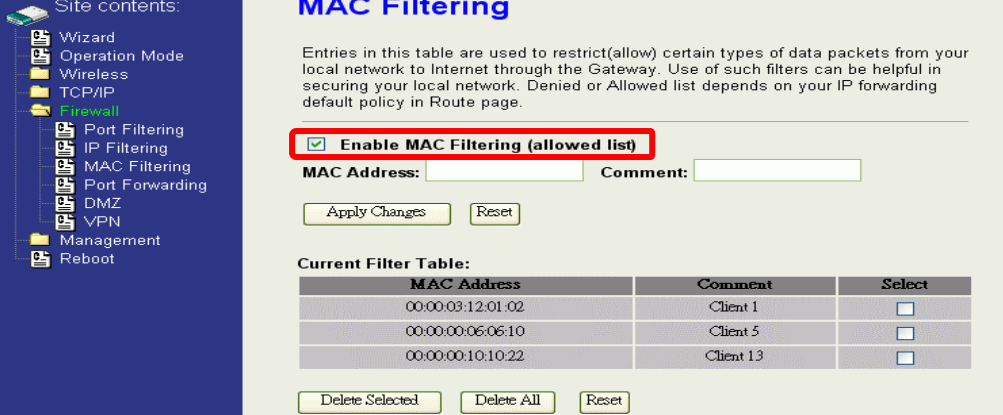

# **NAT (Network Address Translation)**

 NAT is the translation between public IP address and private IP address. While NAT is enabling, you can use port forwarding or DMZ to redirect your common network services. If you want to disable NAT, you can go to Management-Route page to disable it and the functions of DMZ, Port Forwarding will be disabled.

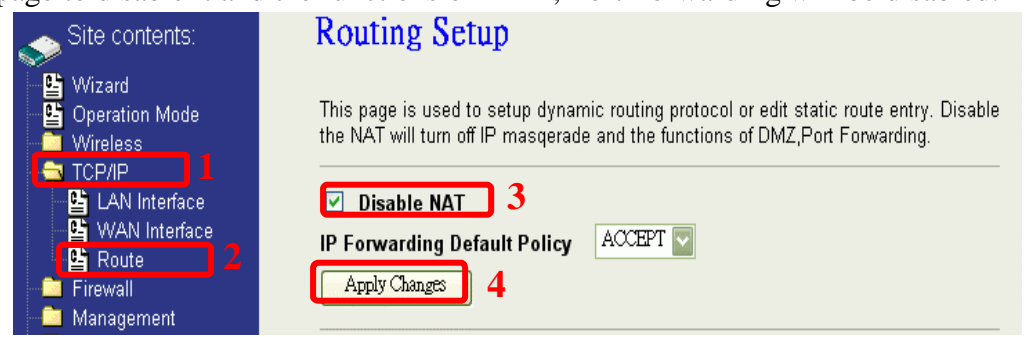

# **Configuring Port Forwarding (Virtual Server)**

This function allows you to automatically redirect common network services to a specific machine behind the NAT firewall. These settings are only necessary if you wish to host some sort of server like a web server or mail server on the private local network behind the device's NAT firewall.

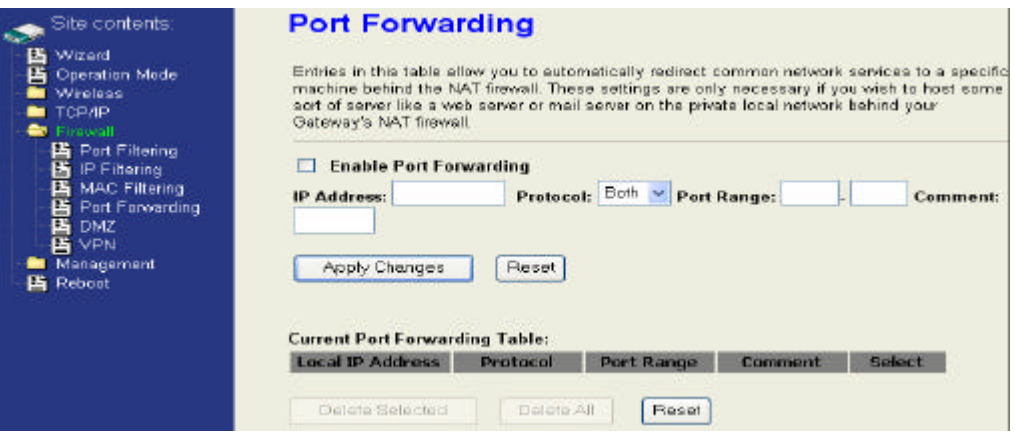

The most often used port numbers are shown in the following table.

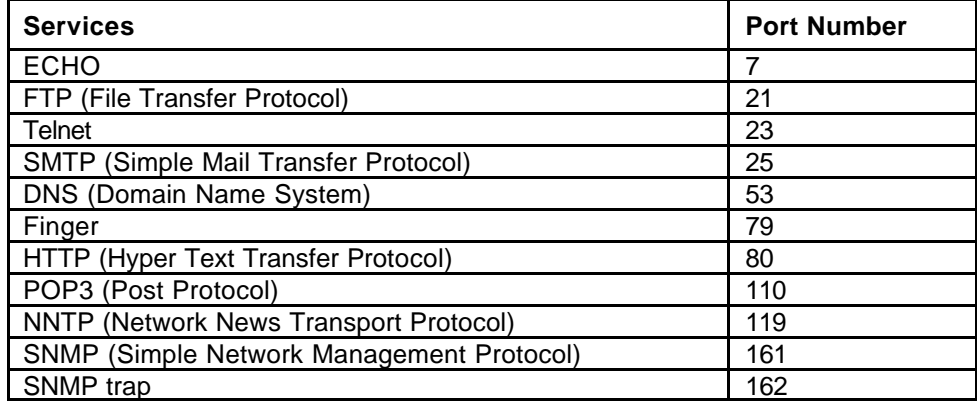

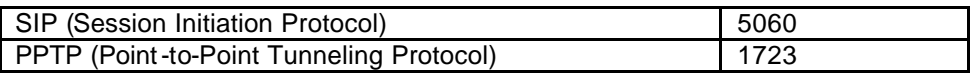

# **Multiple Servers behind NAT Example:**

In this case, there are two PCs in the local network accessible for outside users.

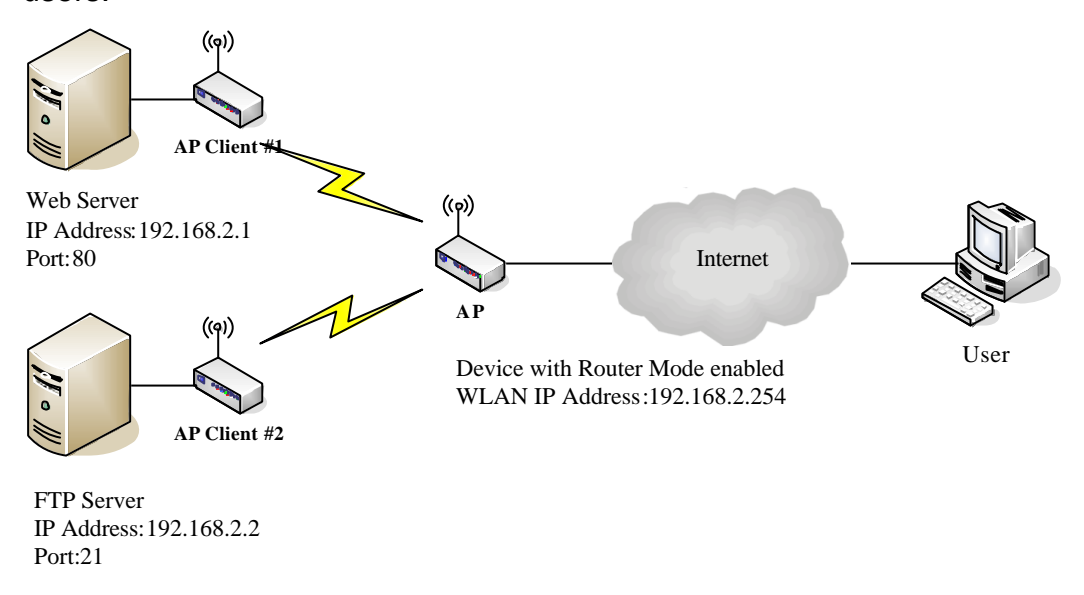

#### Current Port Forwarding Table:

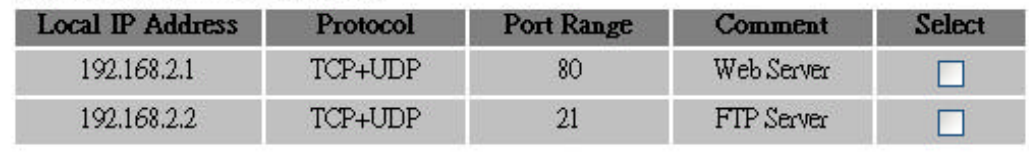

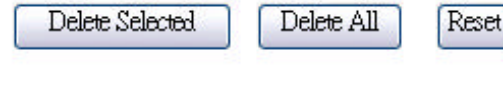

# **Configuring DMZ**

A Demilitarized Zone is used to provide Internet services without sacrificing unauthorized access to its local private network. Typically, the DMZ host contains devices accessible to Internet traffic, such as Web (HTTP) servers, FTP servers, SMTP (e-mail) servers and DNS servers. So that all inbound packets will be redirected to the computer you set. It also is useful while you run some applications (ex. Internet game) that use uncertain incoming ports.

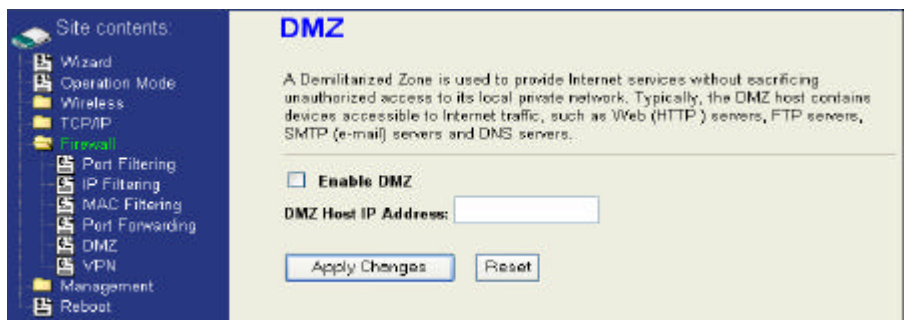

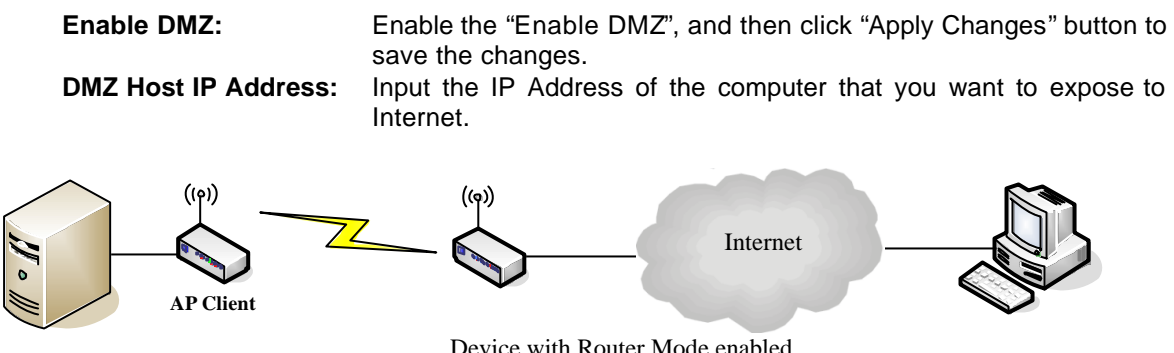

DNS Host

#### Device with Router Mode enabled

# **Configuring WAN Interface**

The device supports four kinds of IP configuration for WAN interface, including Static IP, DHCP Client, PPPoE and PPTP. You can select one of the WAN Access Types depend on your ISP required. The default WAN Access Type is "Static IP".

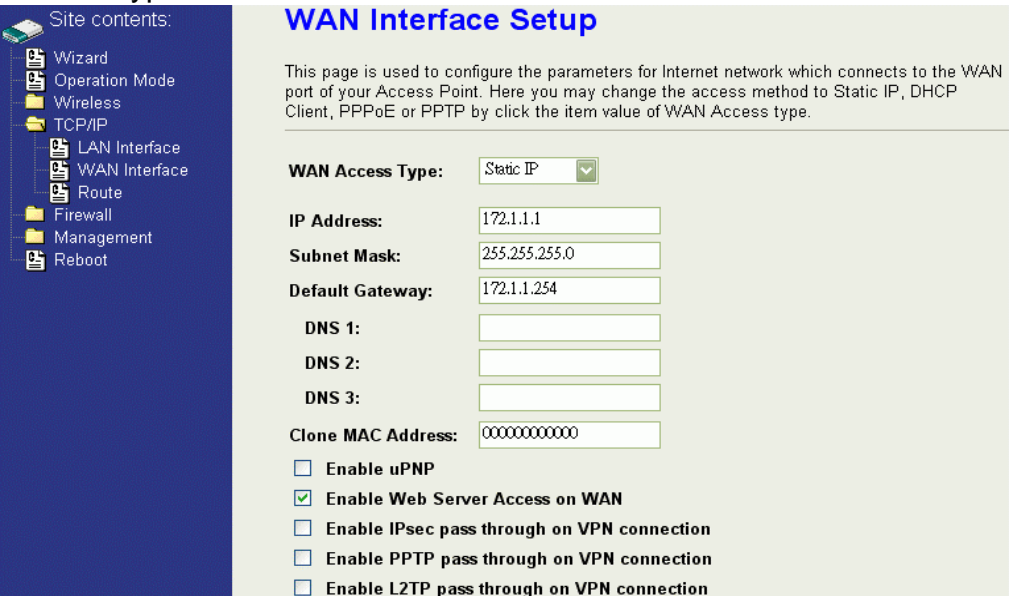

# **Static IP**

You can get the IP configuration data of Static-IP from your ISP. And you will need to fill the fields of IP address, subnet mask, gateway address, and one of the DNS addresses.

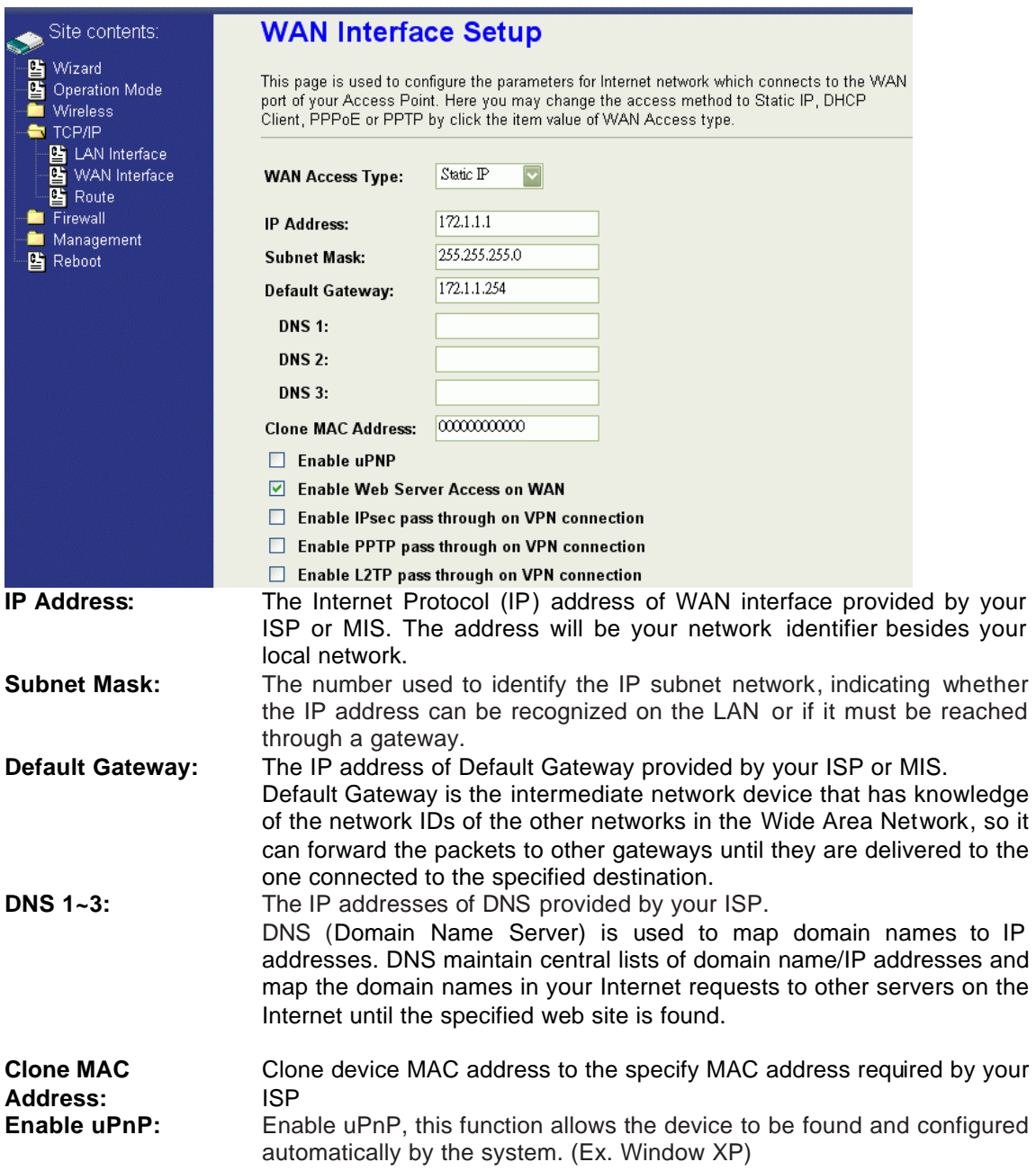

# **DHCP Client (Dynamic IP)**

All IP configuration data besides DNS will obtain from the DHCP server when DHCP-Client WAN Access Type is selected.

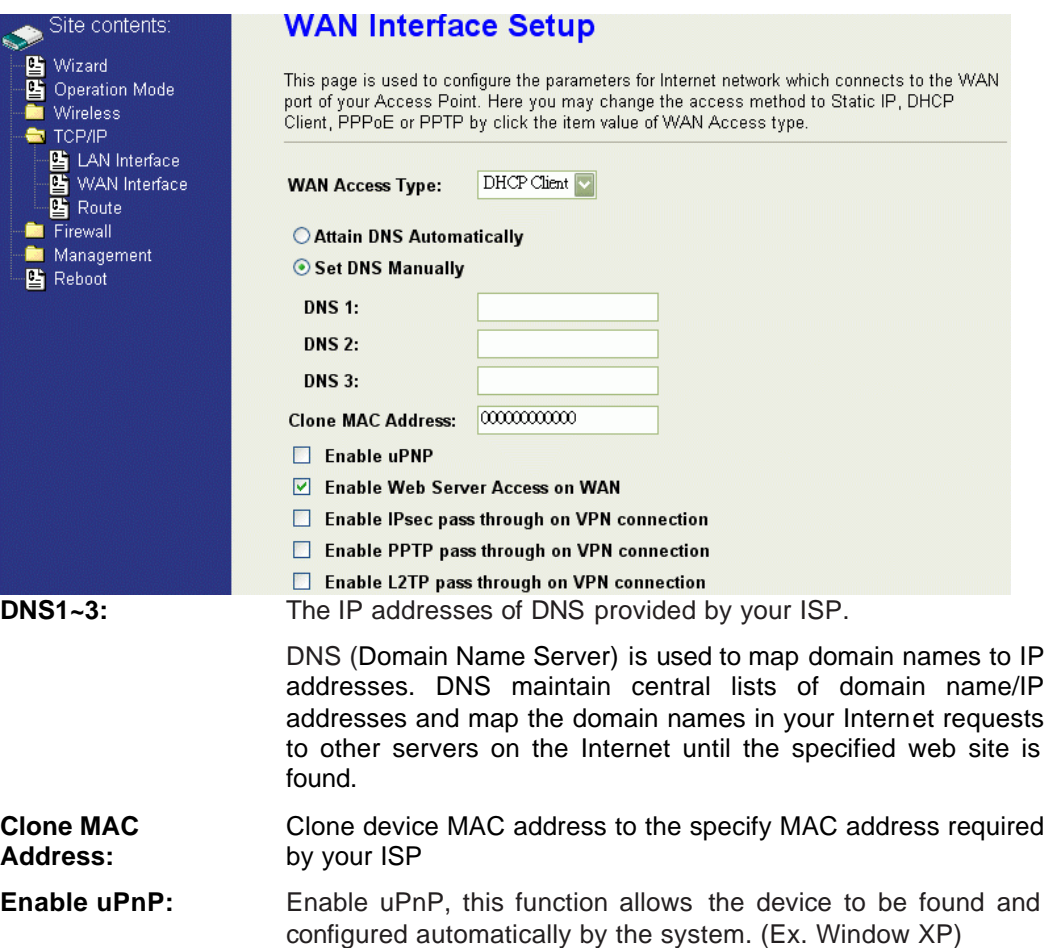

## **PPPoE**

When the PPPoE (Point to Point Protocol over Ethernet) WAN Access Type is selected, you must fill the fields of User Name, Password provided by your ISP. The IP configuration will be done when the device successfully authenticates with your ISP.

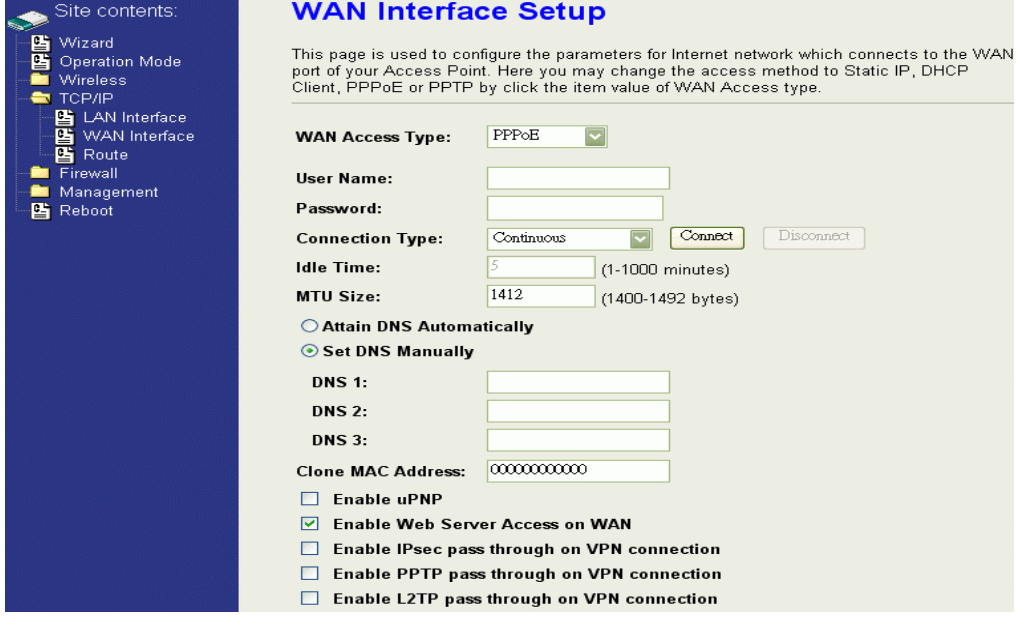

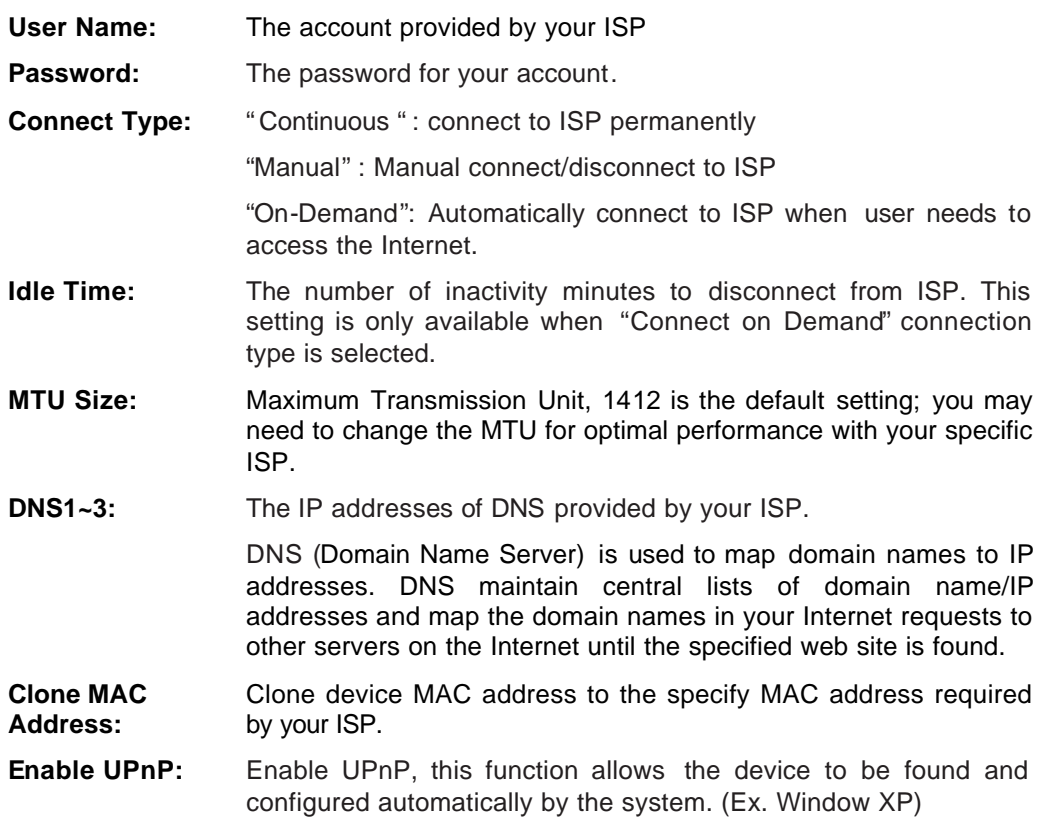

# **PPTP**

Point to Point Tunneling Protocol (PPTP) is a service that applies to connections in Europe only.

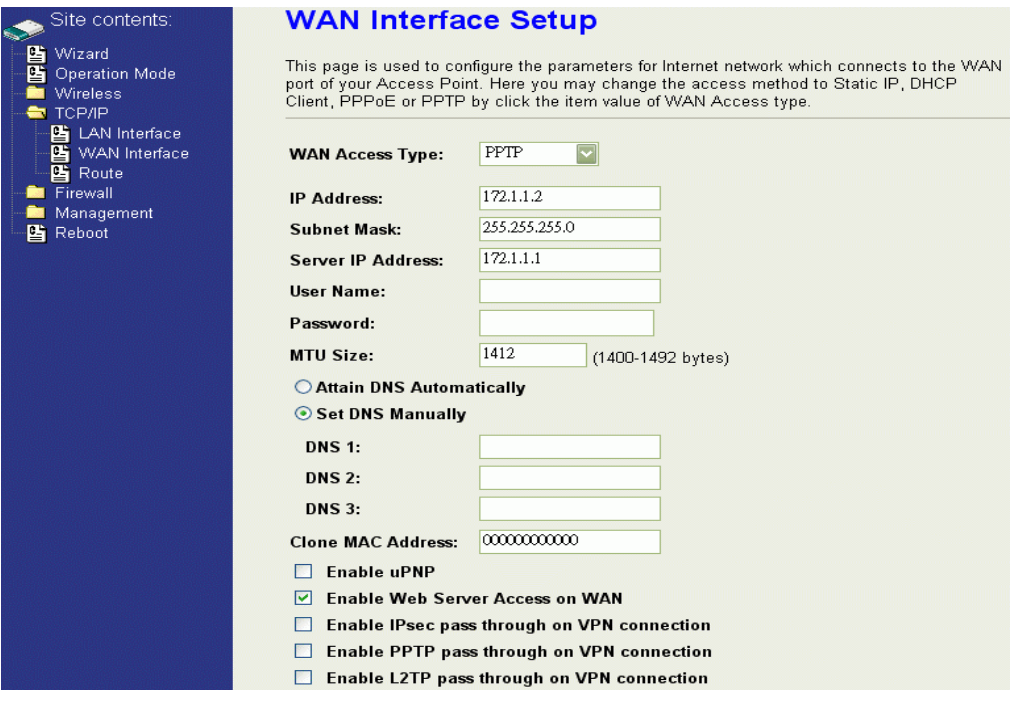

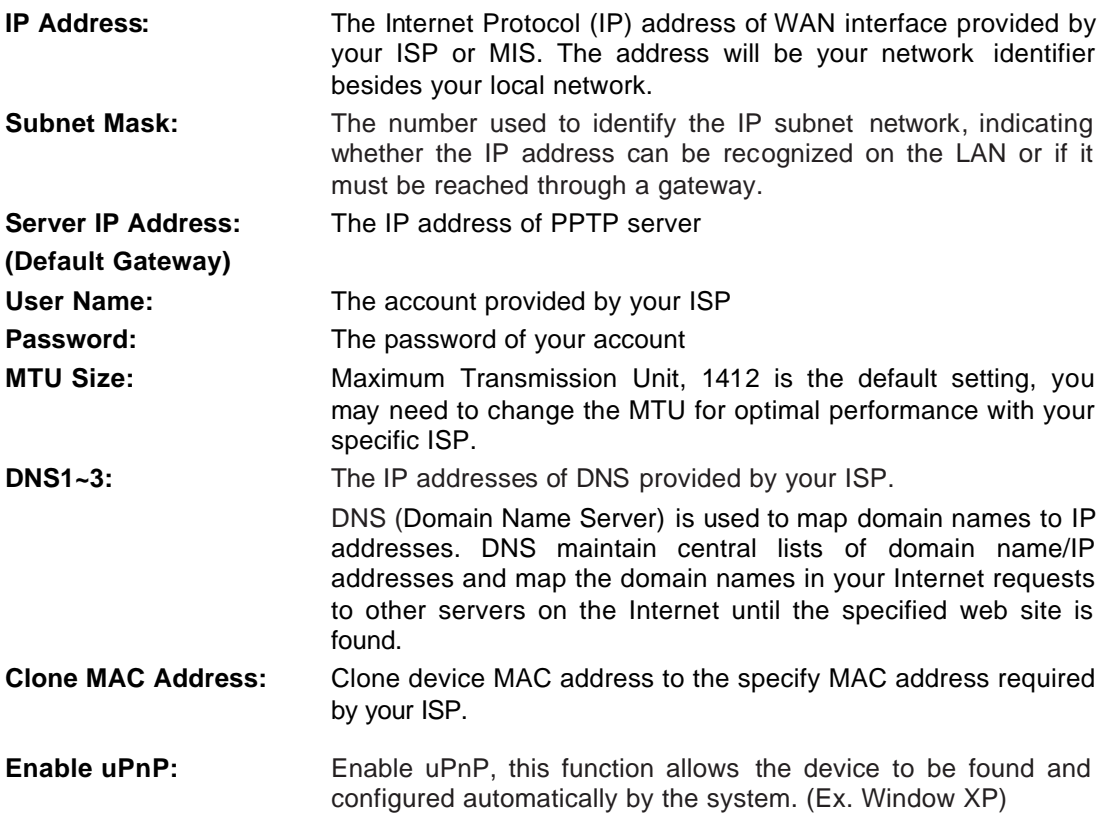

# **Configuring Clone MAC Address**

The device provides MAC address clone feature to fit the requirement of some ISP need to specify the client MAC address.

Physical WAN interface MAC Address clone

1. Clone MAC address for DHCP Client WAN access type

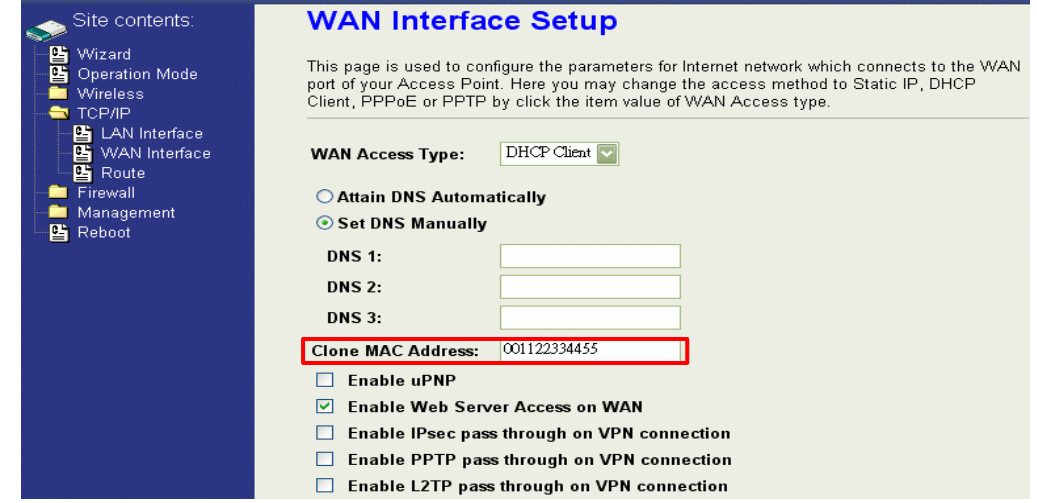

2. Clone MAC address for Static IP WAN access type

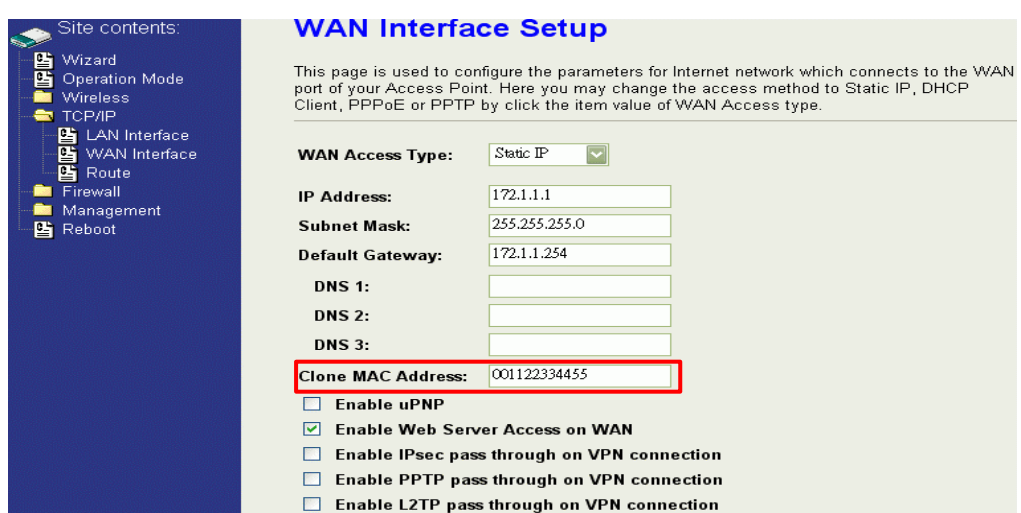

3. Clone MAC address for PPPoE WAN access type<br>Wireless LAN Series

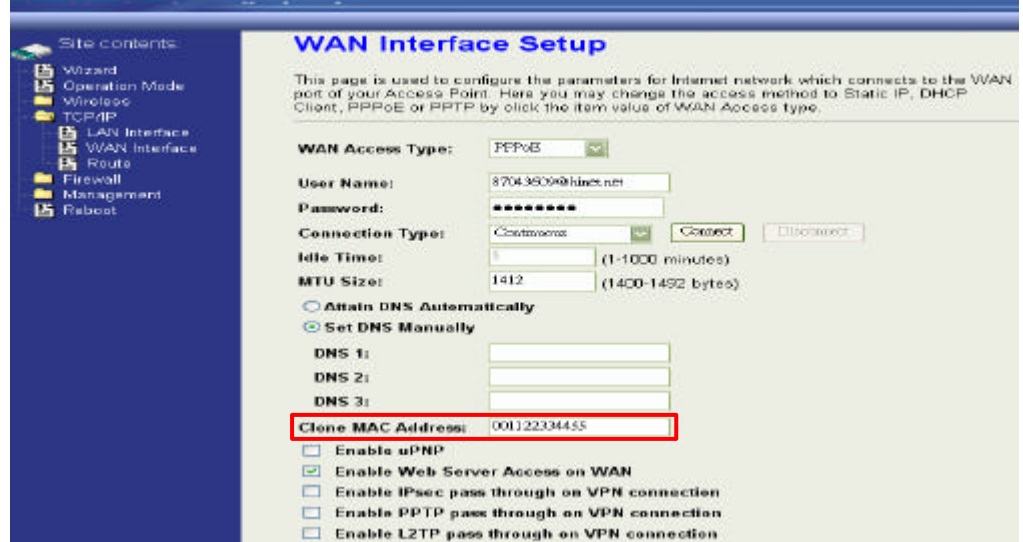

4. Clone MAC address for PPTP WAN access type<br>Wireless LAN Ser

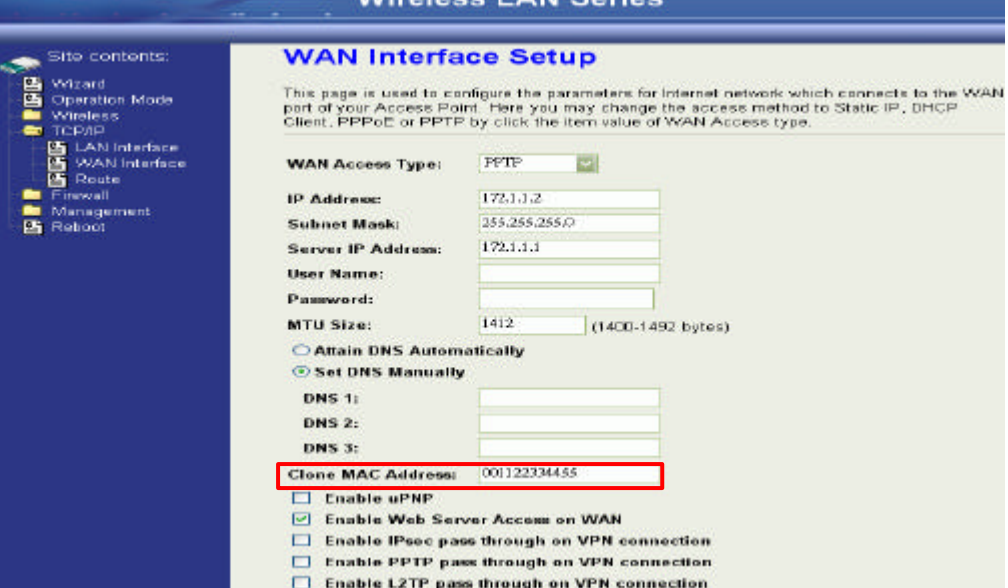

5. Physical LAN interface MAC address clone

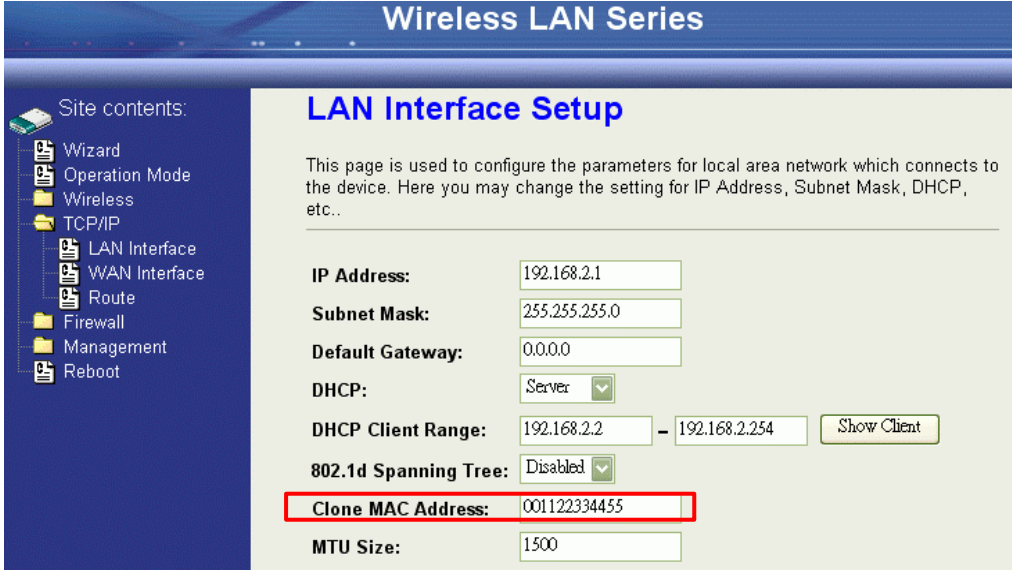

# **Configuring DHCP Server**

- 1. To use the DHCP server inside the device, please make sure there is no other DHCP server existed in the same network as the device.
- 2. Enable the DHCP Server option and assign the client range of IP addresses as following page.

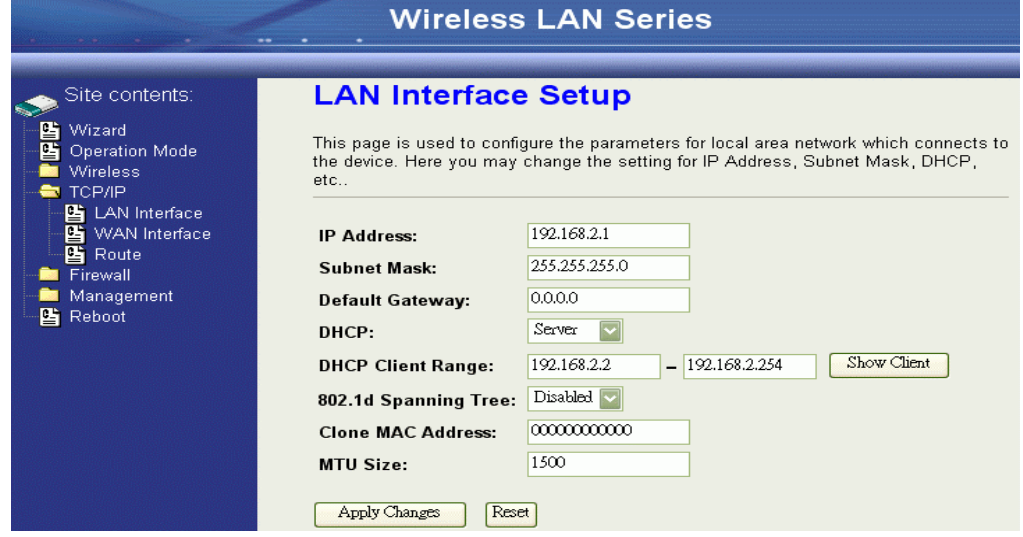

3. When the DHCP server is enabled and also the device router mode is enabled then the default gateway for all the DHCP client hosts will set to the IP address of device.

## **Bandwidth Control**

This functionality can control Bandwidth of Up/Downstream

1. Enable Bandwidth Control and then enter Data Rate Latency and Burst Packet in the specific field.

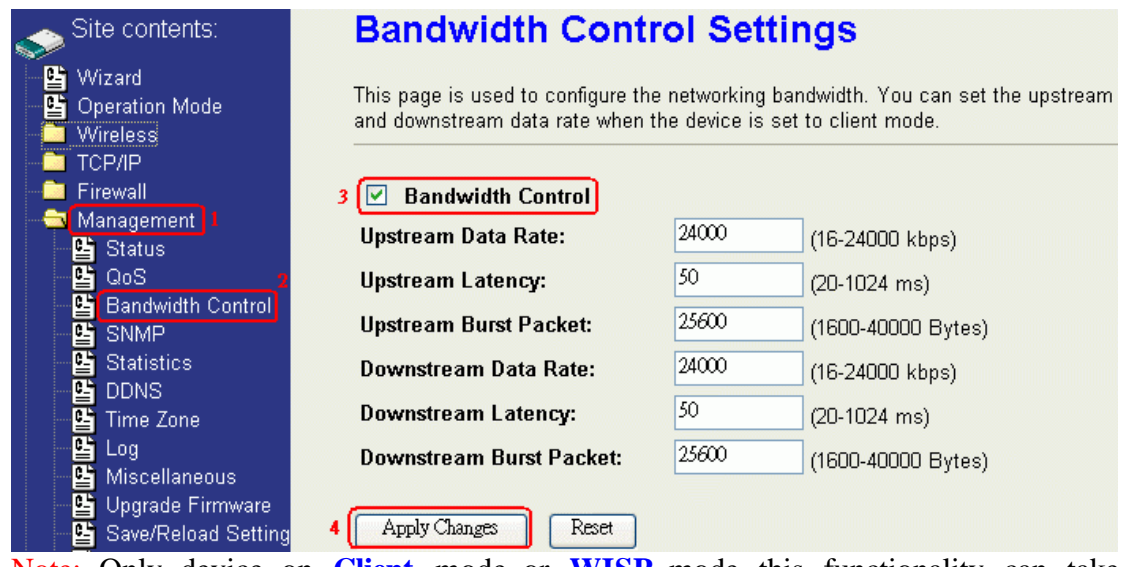

Note: Only device on **Client** mode or **WISP** mode this functionality can take effective.

2. Parameter Definition

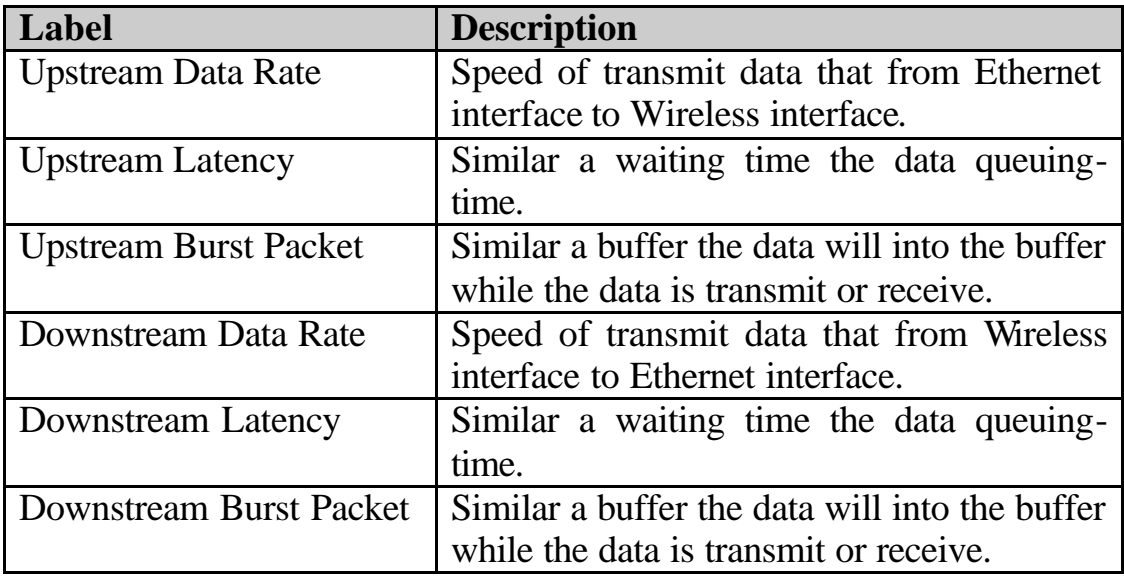

# **QoS (Quality of Service)**

Filter Priority and IP-ToS have not finished yet and also fine tuning.

QoS allows you to specify some rules, to ensure the quality of service in your network. Such as use Bandwidth Priority concept to allocate bandwidth. This function can be helpful in shaping and queuing traffic from LAN (WLAN) to WAN or LAN to WLAN, but not WLAN to WLAN.

Enable the QoS and then fill in Bandwidth Ratio (H/M/L) the device has three Bandwidth Priorities High, Medium and Low user can allocation Bandwidth to these and default is High:50 , Medium:30 and Low:20 .

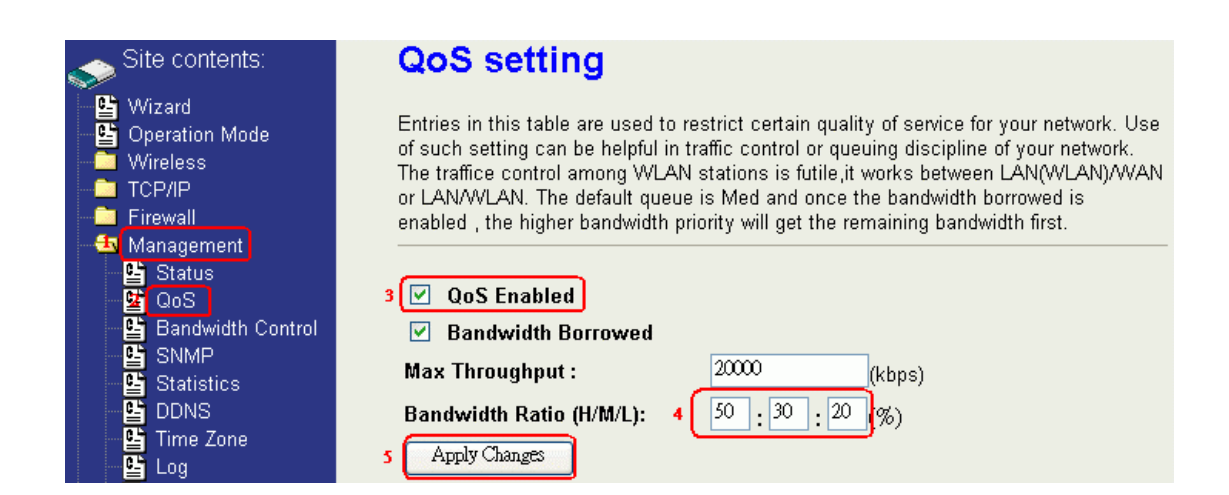

The following table describes the priorities that you can apply to bandwidth.

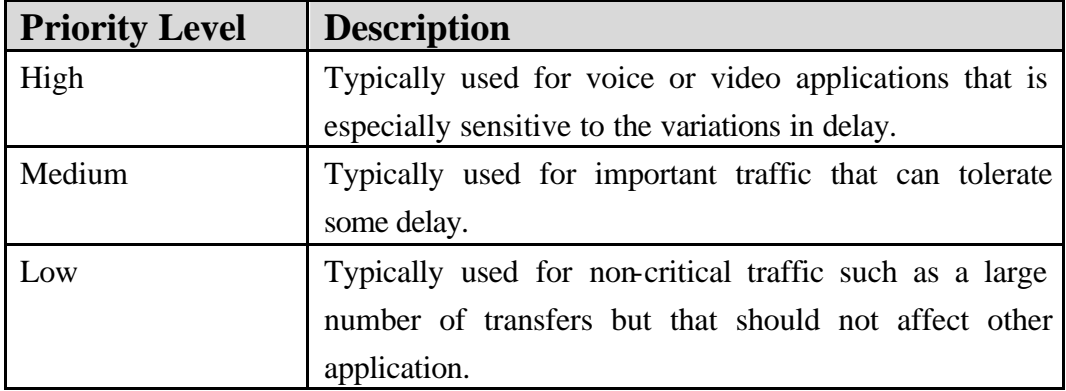

Click the **QoS** link under **Management** to open the QoS Setting page. This page is divided into three parts: basic settings, QoS rule settings, and current QoS setting table.

- 1. Enable QoS and enter Max Throughput (default 20Mbps) Bandwidth Ratio (default H:50%, M:30%, L:20%)
- ☑ QoS Enabled

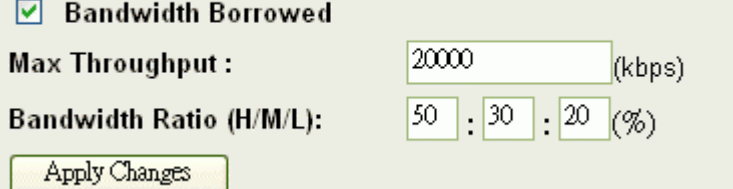

The following table describes the labels in this part.

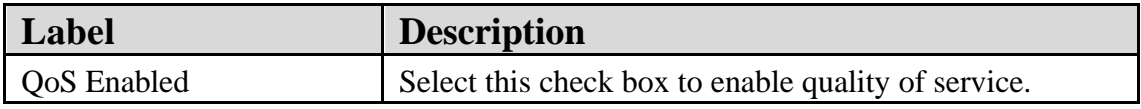

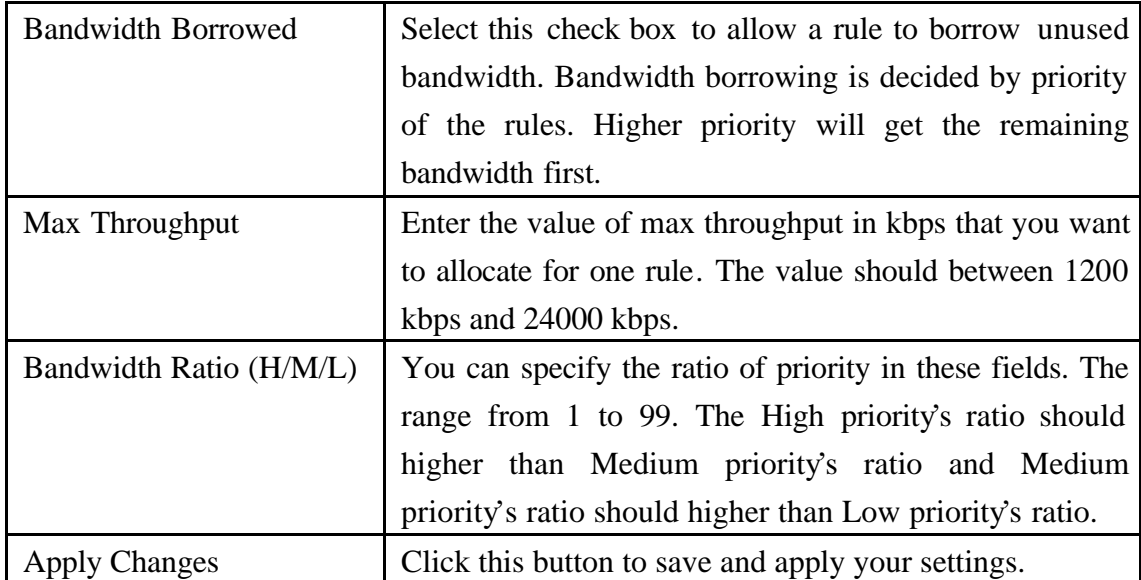

2. QoS Rule settings

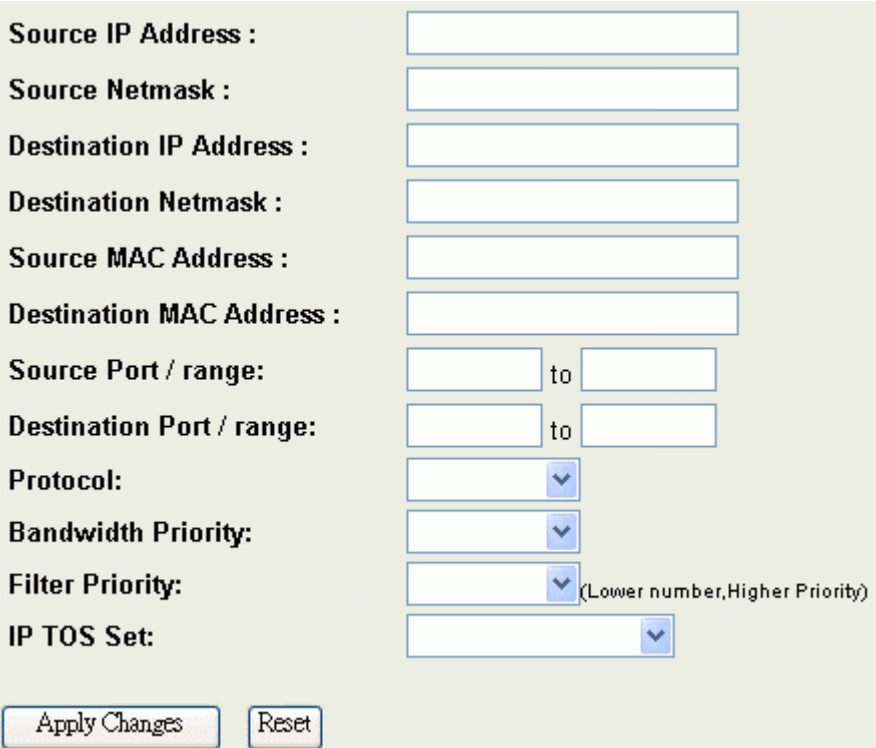

The following table describes the labels in this part.

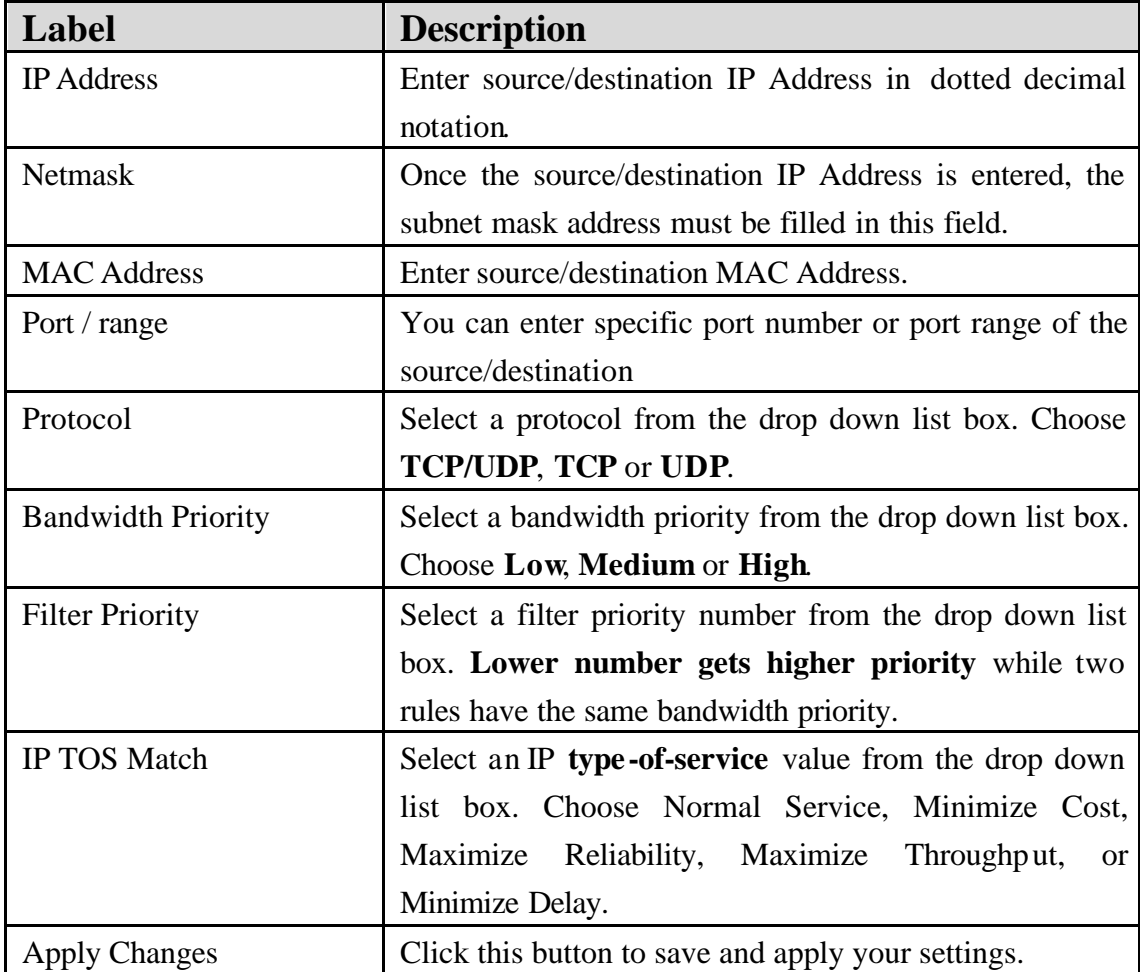

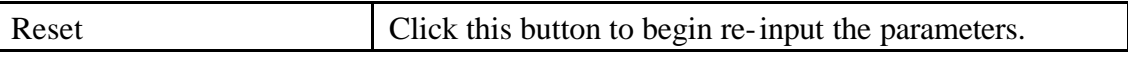

#### **Current QoS setting table**

 $\sim$ 

In this part, you can see how many rules have been specified. And you can see the detail about the rules and manage the rules. This table can input 50 rules at most.

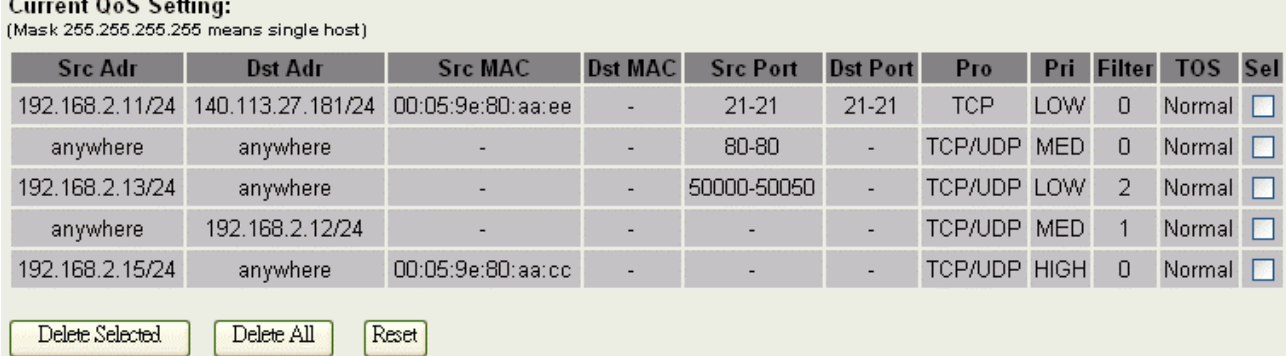

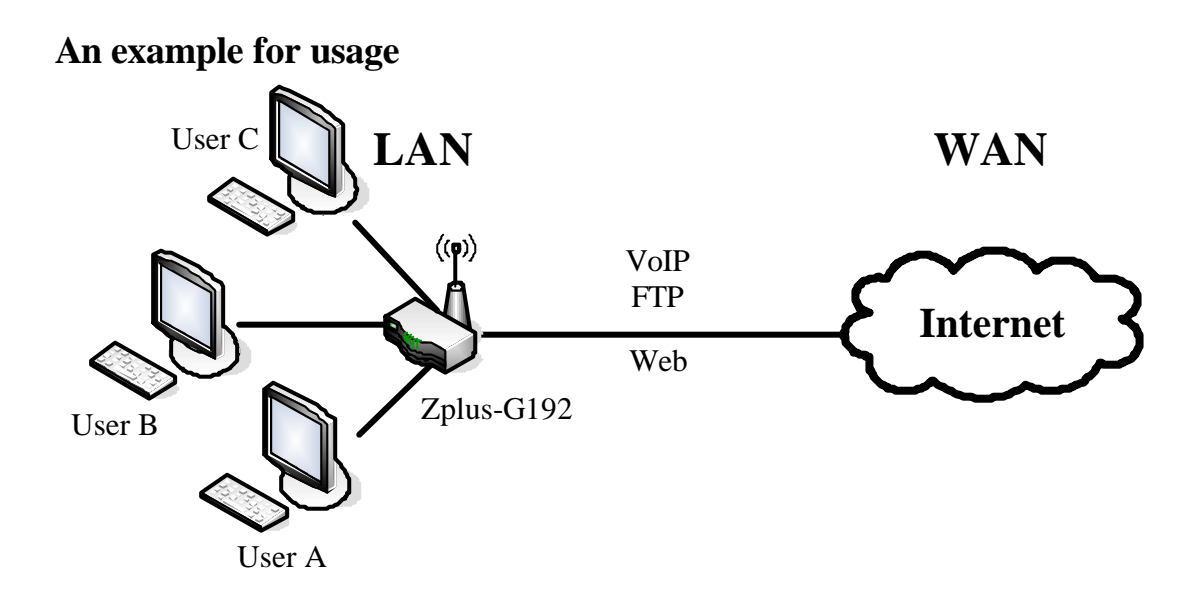

For example, there are three users in your network.

- ü User A wants to **browse the websites** to retrieve information.
- ü User B wants to use **FTP** connection to download a large file.
- ü User C wants to use **software phone** to connect with customer.

The voice is sensitive to the variations in delay; you can set **High** priority for **User C**. The FTP transmission may take a long time; you can set **Low** priority for **User B**.

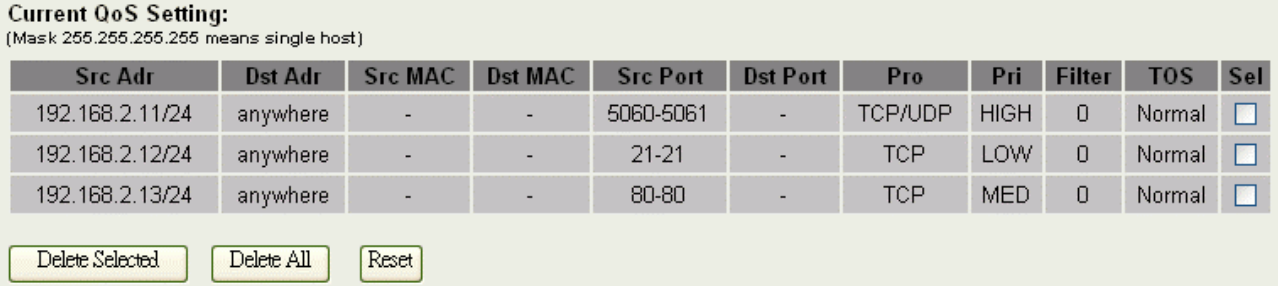

# **Static Route Setup**

User can set the routing information let the Router knows what routing is correct also it can not learn automatically through other means.

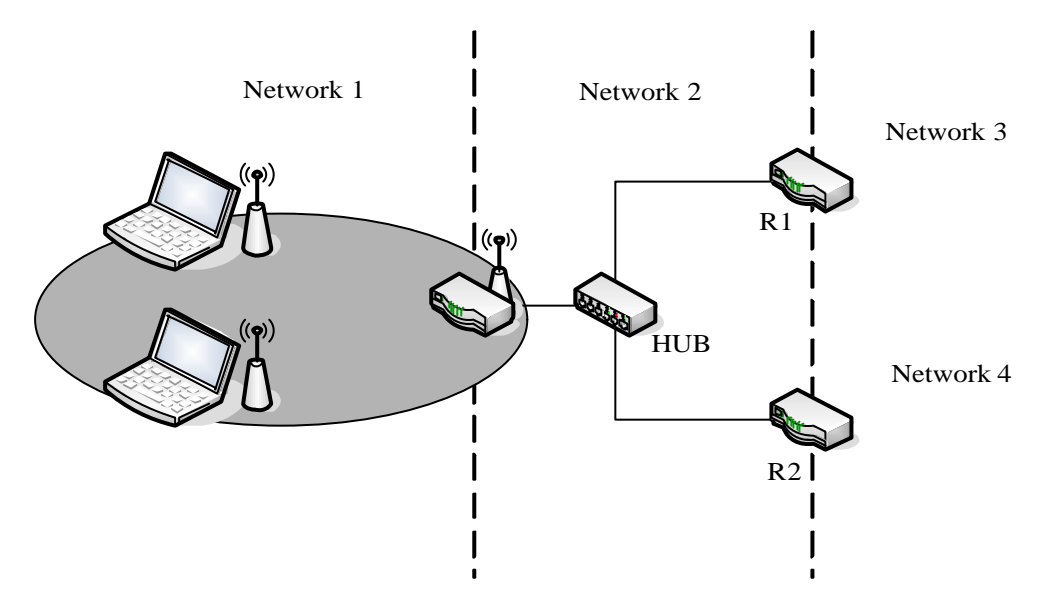

For example, if user wants to link the Network 3 and Network 4 separately from Network 1 that Routing Table configuration as blow:

1. Enable Static Route in Route Setup of TCP/IP page and then enter IP Address of Network 3 Subnet Mask and IP Address of Router (R1) in Default Gateway field final click Apply Change button.

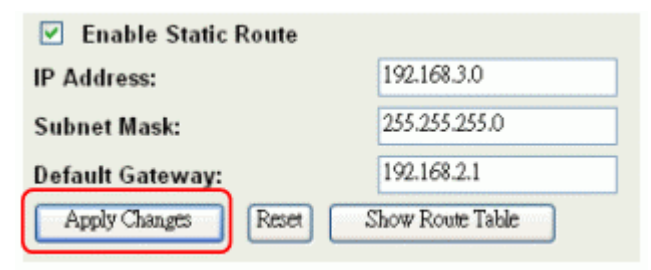

2. Enter IP Address of Network 4 Subnet Mask and IP Address of Router (R2) in Default Gateway field final click Apply Change button.

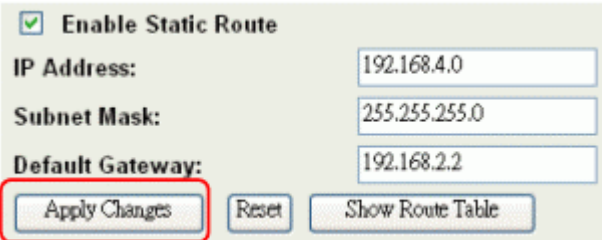

3. In Static Route Table there have two routings for Network 3 and Network 4 **Static Route Table:** 

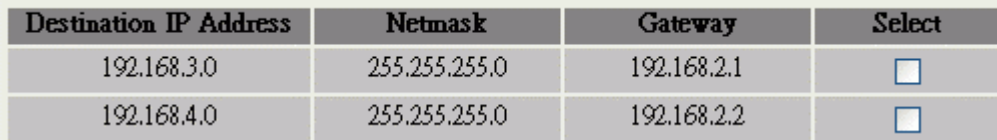

# **Dynamic Route Setup**

The Dynamic Route utilizes RIP1/2 to transmit and receive the route information with other Routers.

1. Enable Dynamic Route and then select RIP 1 RIP2 or Both to transmit/receive packets final click Apply Change button.

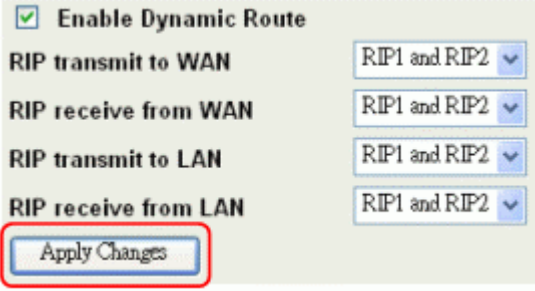

2. Click Show Route Table button to show Dynamic Route Table.

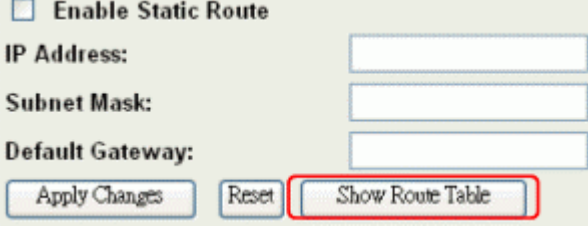

# 3. In Dynamic Routing Table there have two routings for Network 3 and Network 4 **Routing Table**

This table shows the all routing entry.

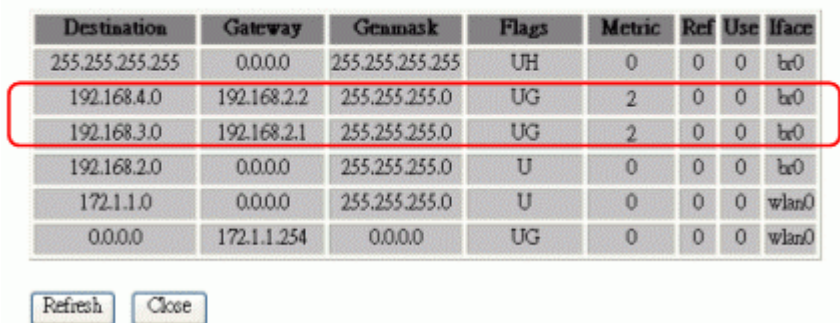

# **VPN Pass-through**

This functionality let the device can Pass-through the VPN packets including PPTP/ L2TP/IPsec VPN Connection.

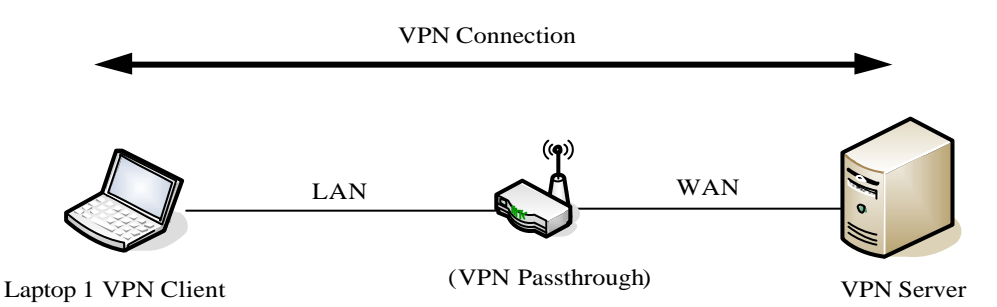

1. Check the VPN Pass-through in WAN Interface of TCP/IP Page that you want and then click Apply Changes button.

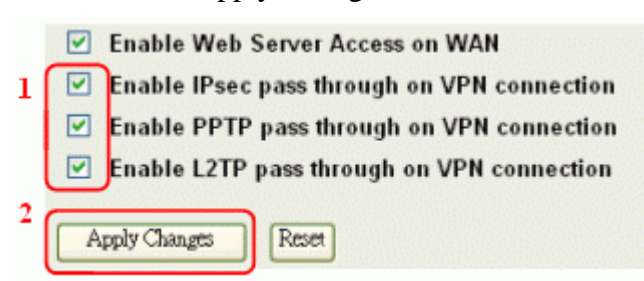

# **Using CLI Menu**

Start a SSH(Secure Shell) client session to login the device

The SSH server daemon inside device uses well-known TCP port 22. User must use SSH client utility such like Putty to login the device. The default password for user "root" is "qwert", once user login the device then can change the password by CLI command.

Execute CLI program

This program won't execute automatically when user login the device. User must manually execute it by typing the case-sensitive command "cli". Please note that any modified settings won't save permanently until user "Apply Changes to Flash" or reboot it. The new settings modified by CLI will take effect after rebooting the device.

Menu Tree List

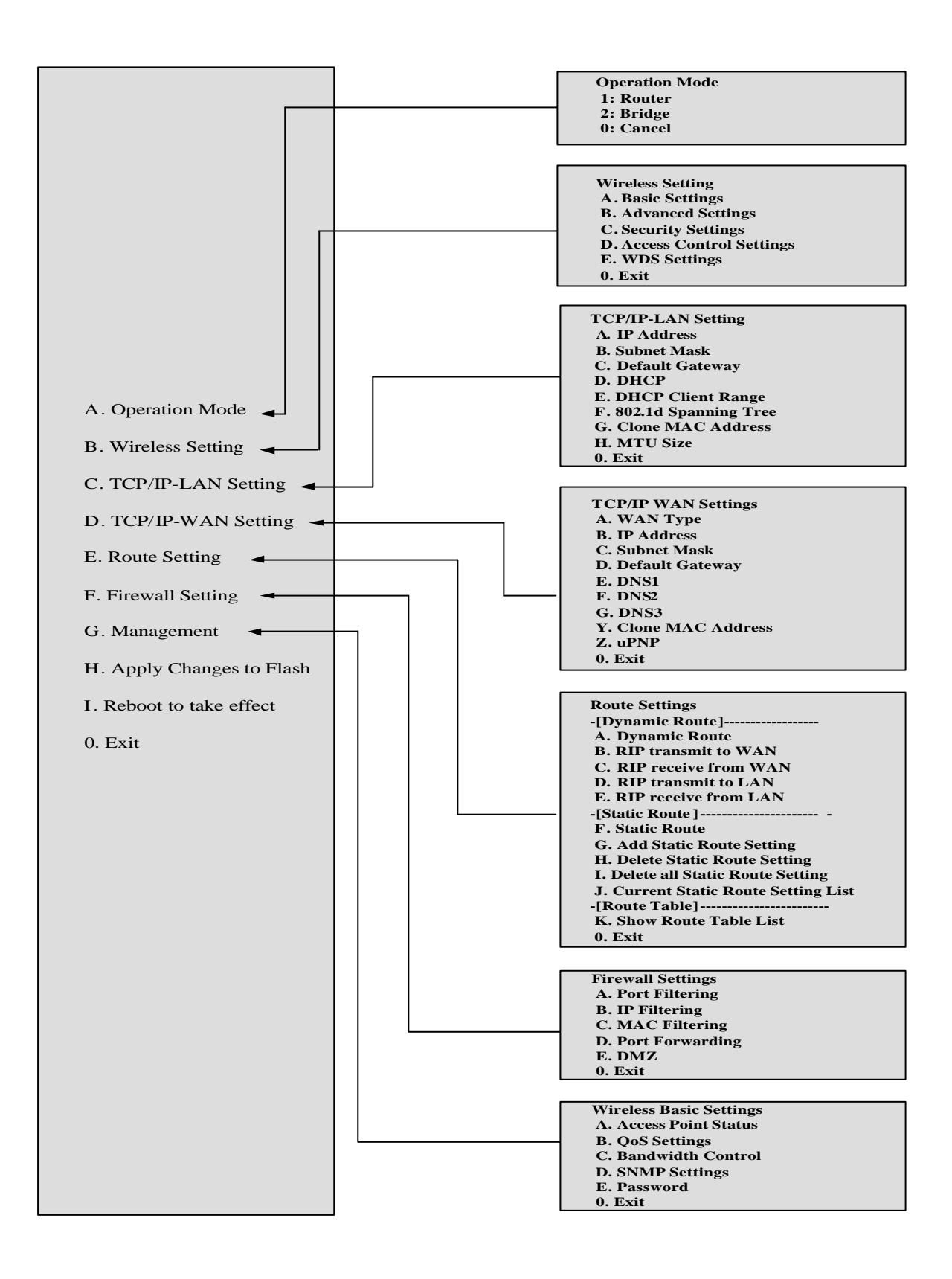

# **The System Management**

#### Password Protection

Both Web-Browser and SSH configuration interfaces have password protection.

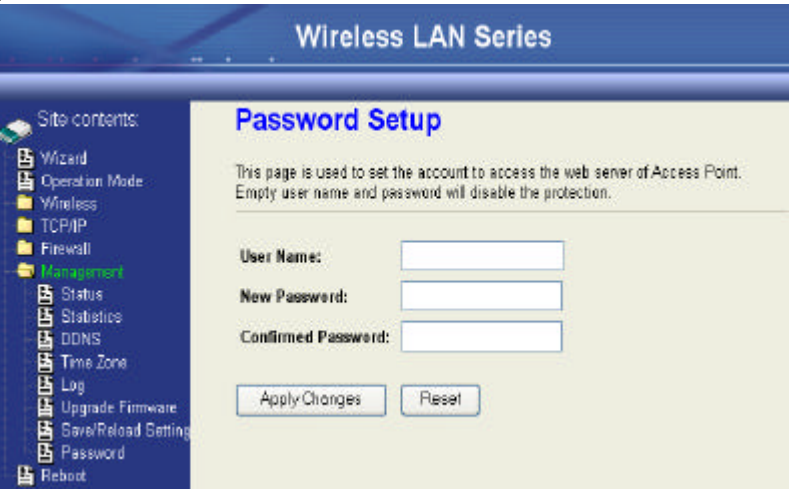

To disable the Web-Browser password protection just leave the "User Name" field to blank then click "Apply Changes" button.

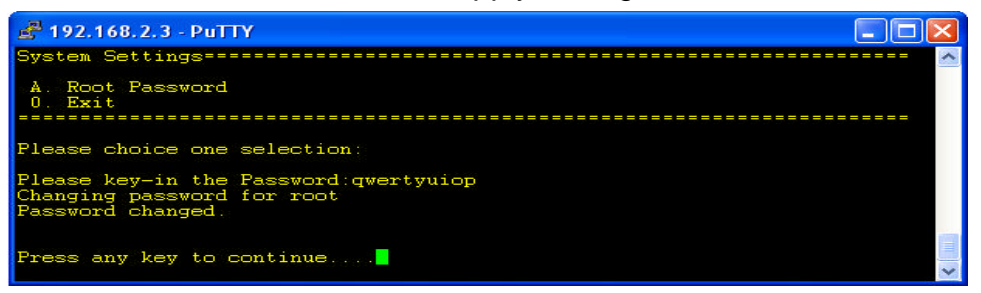

To change the password of user "root" for SSH session, please use the CLI menu item G. System Setting → A. Root Password

# **SNMP Agent**

This device is compatible with SNMP v1/v2c and provides standard MIB II. Currently only the "public" community string is available and the modified settings by SNMP SET request will be lost after rebooting the device.

1. Enable SNMP and then enter IP Address of SNMP Manager in Trap Receiver IP Address field and Community String in System Community String field. Final click Apply Changes button.

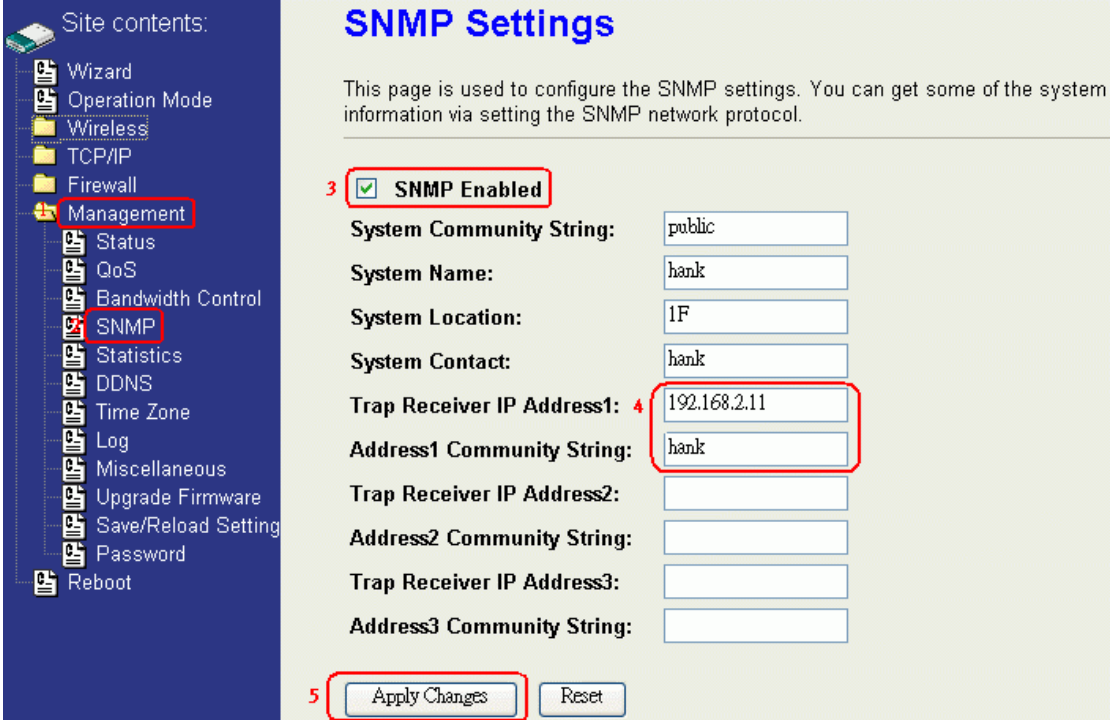

#### 2. Following Table describes the SNMP configuration parameter

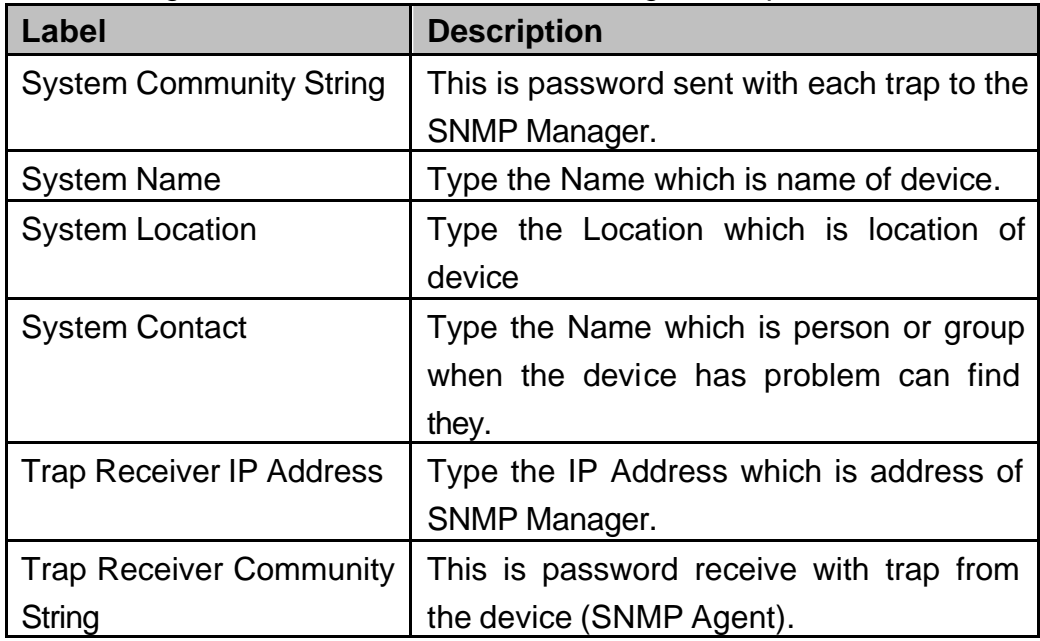

# 3. SNMP Traps

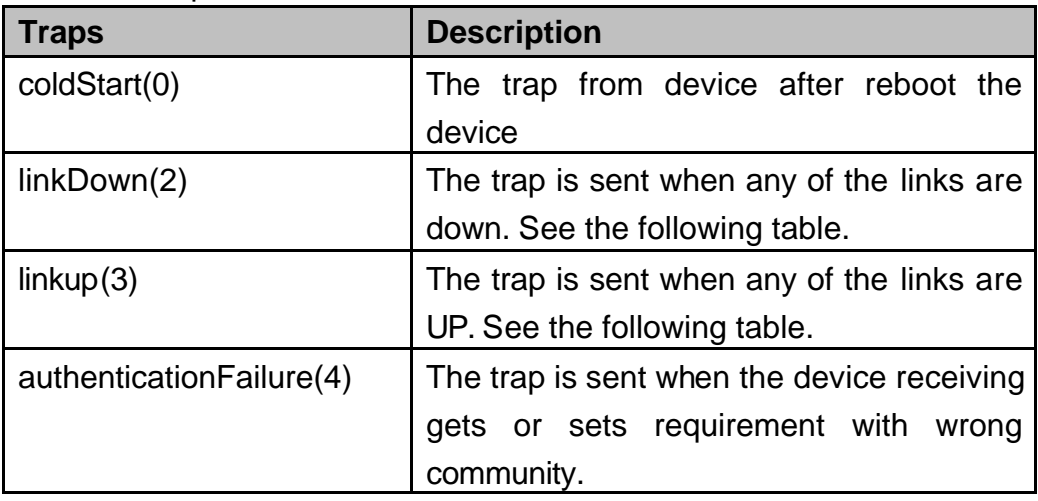

## 4. Private MIBs

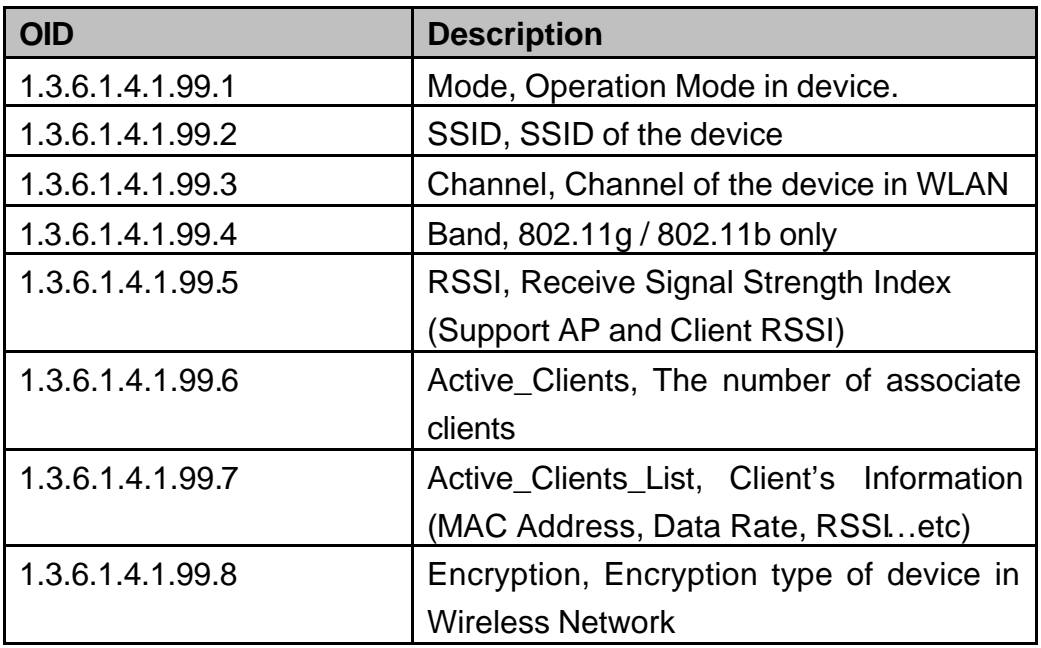

## 1.3.6.1.4.1.99.1 - Mode

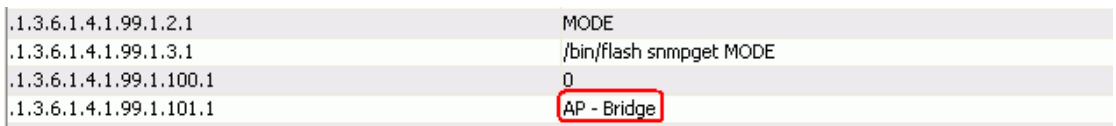

#### 1.3.6.1.4.1.99.2 - SSID

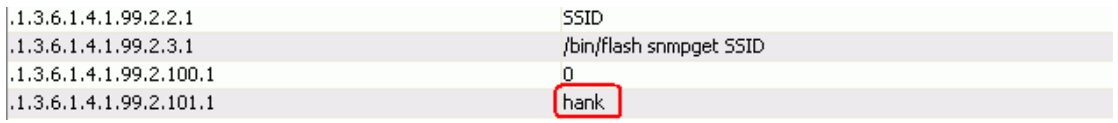

#### 1.3.6.1.4.1.99.3 - Channel

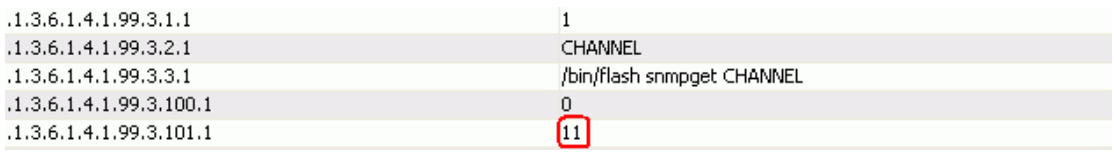

#### 1.3.6.1.4.1.99.4 - Band

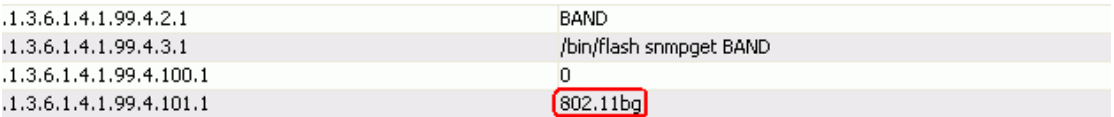

## 1.3.6.1.4.1.99.5 - RSSI

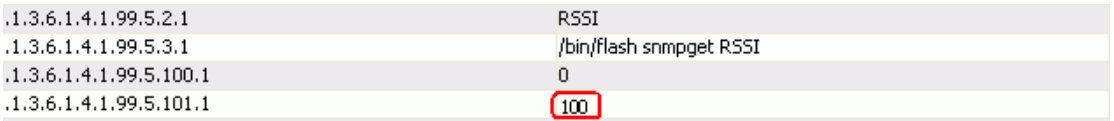

## 1.3.6.1.4.1.99.6 - Active\_Clients

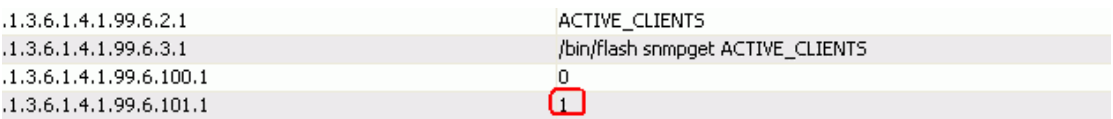

#### 1.3.6.1.4.1.99.7 - Active\_Clients\_List

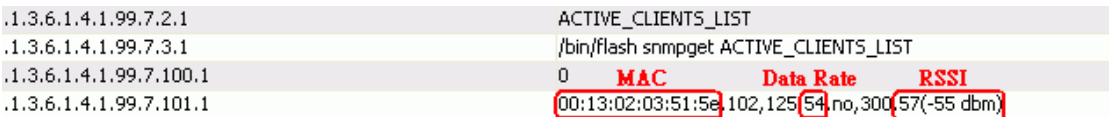

## 1.3.6.1.4.1.99.8 - Encryption

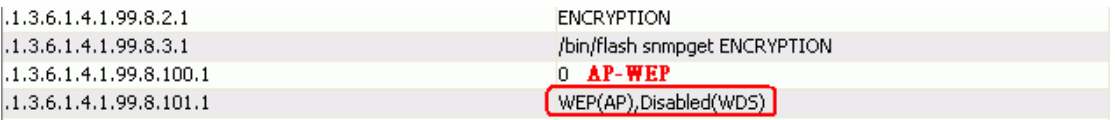

# **Miscellaneous Settings**

The default http port is 80. For internet security, you can change the device's http port, to protect this web server from hacker's attack.

1. Entering the port number you want to change in HTTP PORT field, then click Apply Changes button.

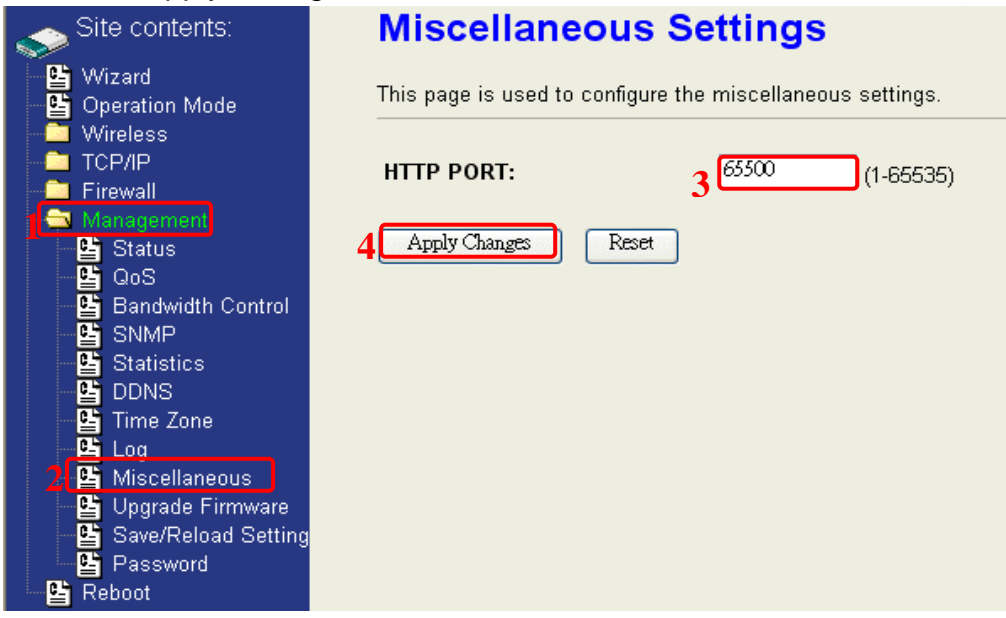

2. After apply change, you should re-login the web server. Type http://192.168.2.254:65500/ in URL field.

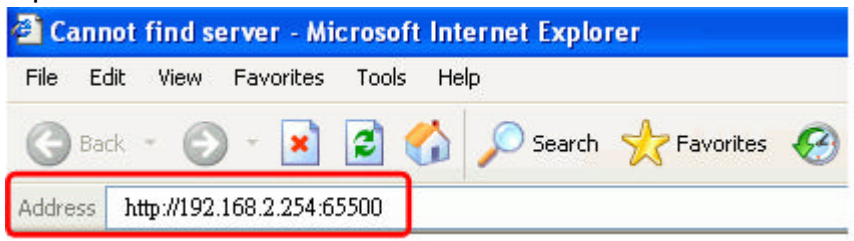

# **Firmware Upgrade**

Firmware Types

The firmware for this device is divided into 2 parts, one is web pages firmware the other is application firmware, and the naming usually are **zw2000webpage.bin** and **zw2000linux.bin**. To upgrade firmware, we suggest user first upgrade the application firmware then web pages firmware.

#### Upgrading Firmware

The Web-Browser upgrading interface is the simplest and safest way for user, it will check the firmware checksum and signature, and the wrong firmware won't be accepted. After upgrading, the device will reboot and please note that depends on the version of firmware, the upgrading may cause the device configuration to be restored to the factory default setting, and the original configuration data will be lost! To upgrade firmware, just assign the file name with full path then click "Upload" button as the following page.

#### Memory Limitation

To make sure the device have enough memory to upload firmware, the system will check the capacity of free memory, if the device lack of memory to upload firmware, please temporarily turn-off some functions then reboot the device to get enough memory for firmware uploading.

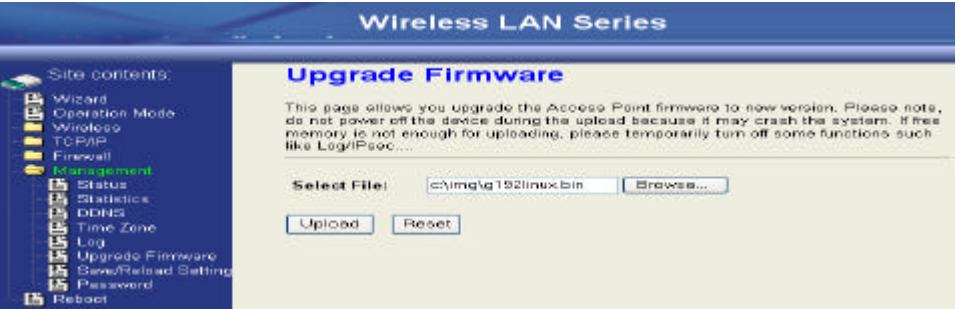

# **Configuration Data Backup & Restore**

Rest Setting to Factory Default Value

Since the device is designed for outdoor used, there is no interface outside the housing to reset the configuration value to the factory default value. The device provides the Web-Browser interface to rest the configuration data. After resetting it, the current configuration data will be lost and restored to factory default value.

Saving & Restoring Configuration Data

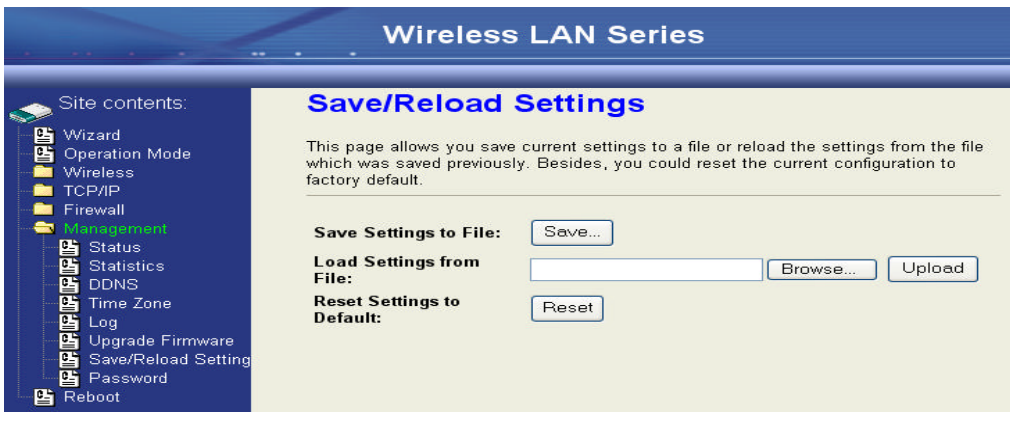

To save & restore configuration data of device, just assign the target filename with full path at your local host, then you can backup configuration data to local host or restore configuration data to the device.

# **Auto Discovery Tool**

User can use this tool to find out how many devices in your local area network. The name of tool is WirelessConf.exe it in the packing CD.

This tool has password protected. The default password is "qwert", after login, you can change the password.

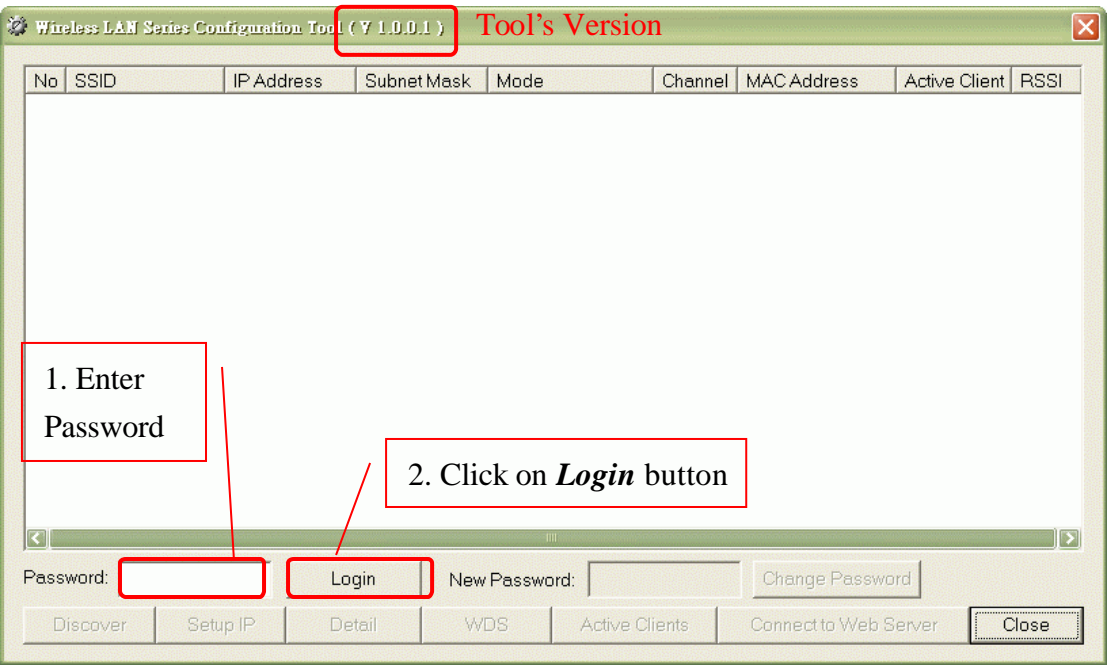

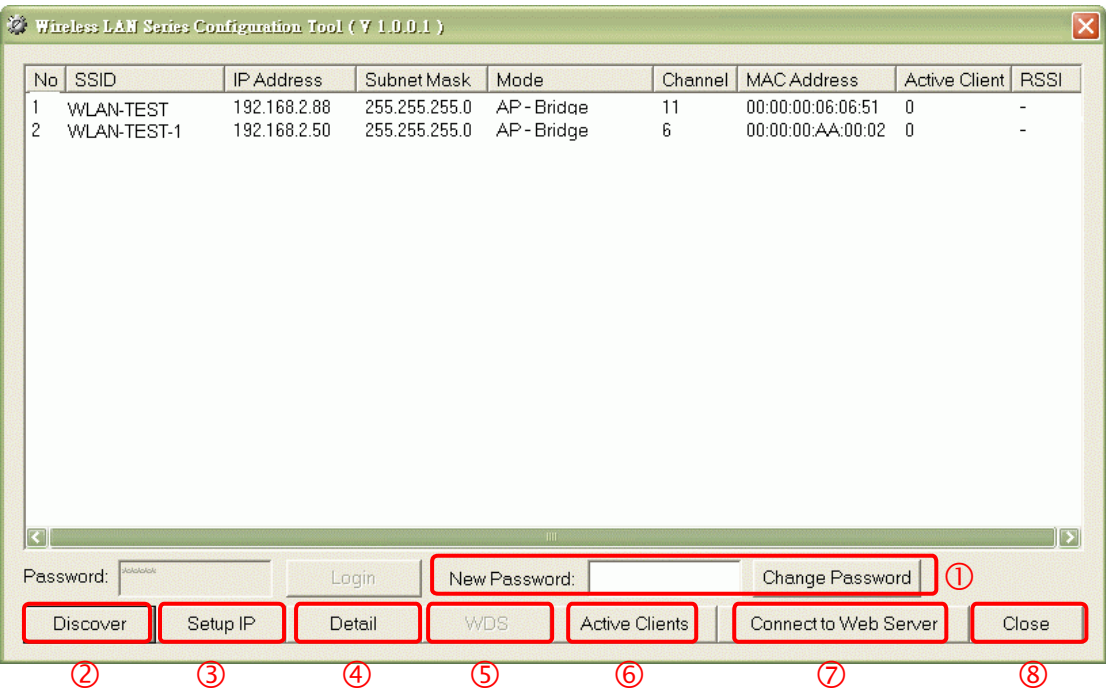

#### **1. Change Password**

You can change password for this tool. Fill the new password in the **New Password** field, and then click on *Change Password* button.

#### **2. Discover**

After press this button, you could see there are how many devices in your network. And you would see the basic information about these devices, such as:

- ü **SSID**
- **IP Address**
- ü **Subnet Mask**
- **Operation Mode**
- ü **Channel number**
- **MAC Address**
- ü **Active Client:** this field shows how many clients associated with the device
- ü **RSSI:** this field shows Received Signal Strength Indication while device is on AP-Client mode

#### **3. Setup IP**

After you press the *Setup IP* button, you would see **Setup IP Address** window. You could change device's IP Address, Netmask, and Default Gateway in this window. But if the device's web server needs User Name and Password to login, you should fill in these two fields and then apply changes.

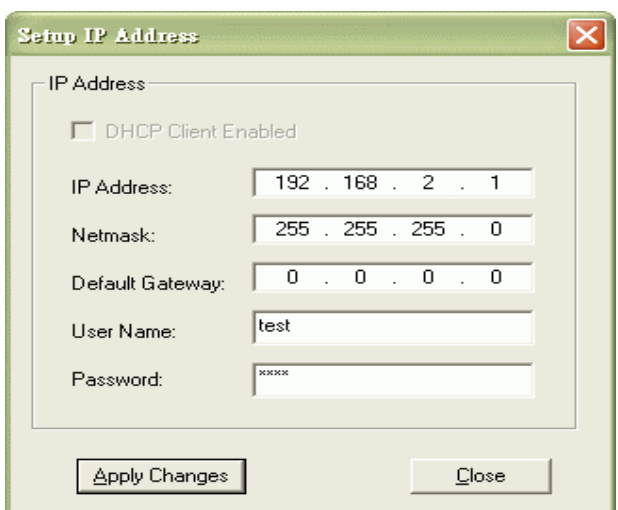

# **4. Detail**

If you want to see more detailed information, you could press the *Detail* button, and then you would see the **Detail Information** window.

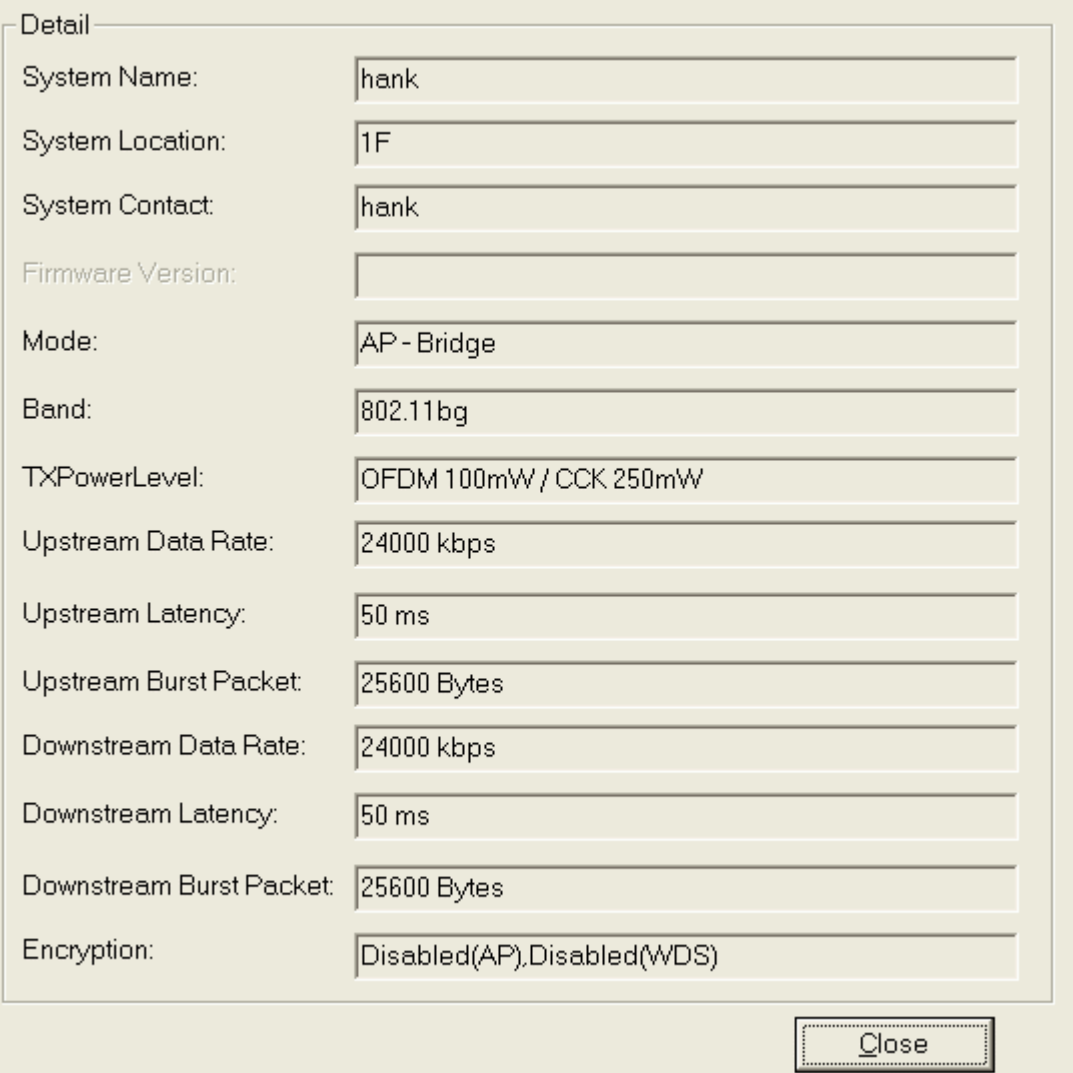

#### **5. WDS**

If the device you selected is on WDS mode or AP+WDS mode, you could press *WDS* button, and then you would see the **WDS List** window.

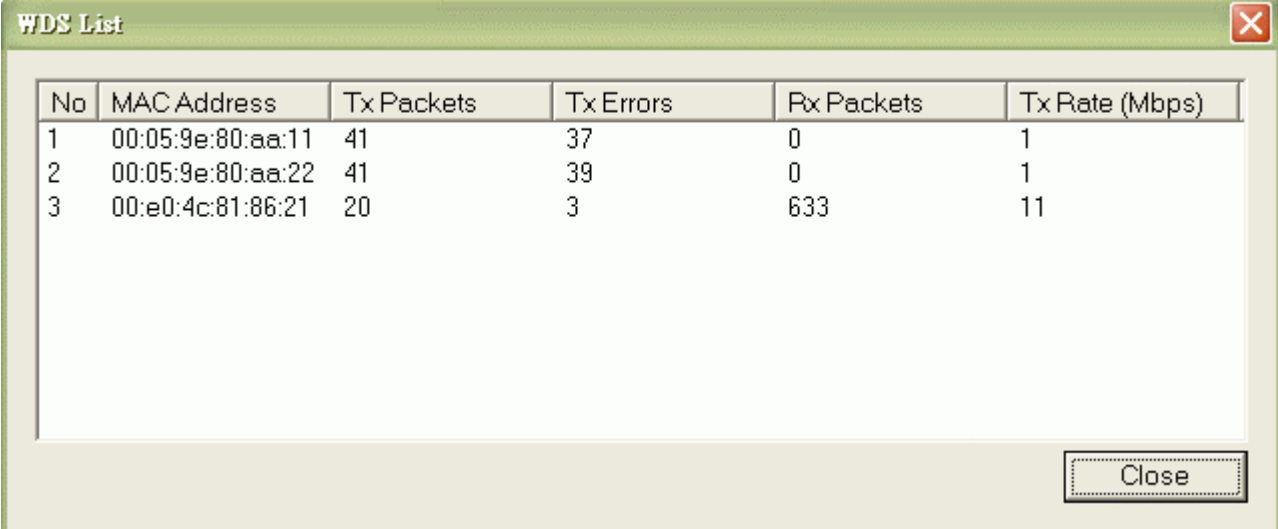

#### **6. Active Clients**

After press *Active Clients* button, you would see WLAN AP Active Clients window. In this window, you could see client's information, such as:

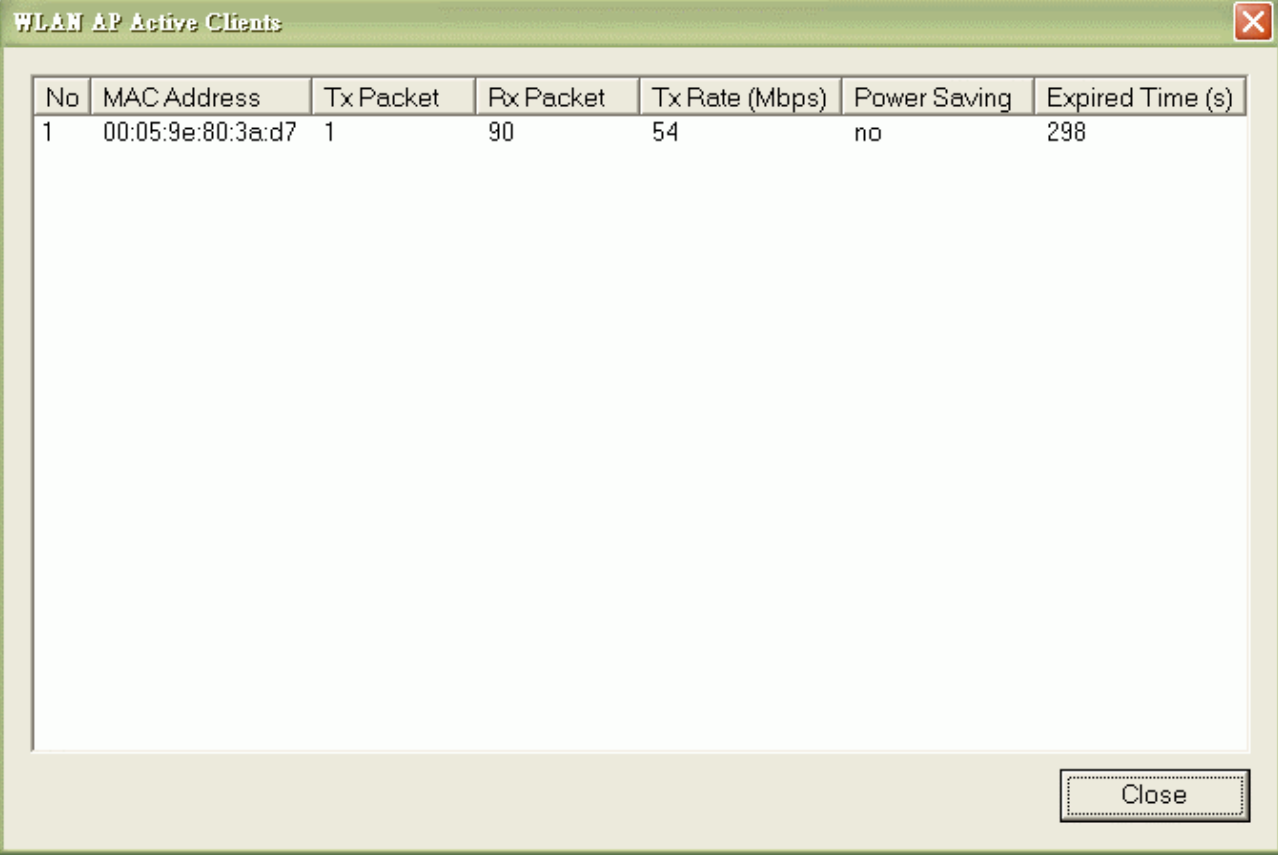

#### **7. Connect to Web Server**

If you want connect to device's web server, you could press this button, or double-click on the device.

#### **8. Close**

You could press this button to leave this tool.

This equipment has been tested and found to comply with the limits for a class B digital device, pursuant to part 15 of the FCC rules. These limits are designed to provide to provide reasonable protection against harmful interference in a residential installation. This equipment generates, uses and can radiate radio frequency energy and, if not installed and used in accordance with the installation. , May cause harmful interference to radio communication. However, there is no guarantee that interference Will not occur in a particular installation. if this equipment does cause harmful interference to radio or television reception, which can be determined by turning the equipment off and on, the user is encouraged to try to correct the interference by one or more of the following measures:

-Reorient or relocate the receiving antenna

-Increase the separation between the equipment and receiver

-Connect the equipment into an outlet on a circuit different from that to which the receiver is connected

-Consult the dealer or an experienced radio / TV technician for help

You are cautioned that changes or modifications not expressly approved by the party responsible for compliance could void your authority to operate the equipment.

1. This transmitter must not be co-located or operating in conjunction with any other antenna or transmitter.

2. This equipment complies with FCC RF radiation exposure limits set forth for an uncontrolled environment. This equipment should be installed and operated with a minimum distance of 20 centimeters between the radiator and your body.

REMARK: This device must be installed by professional.